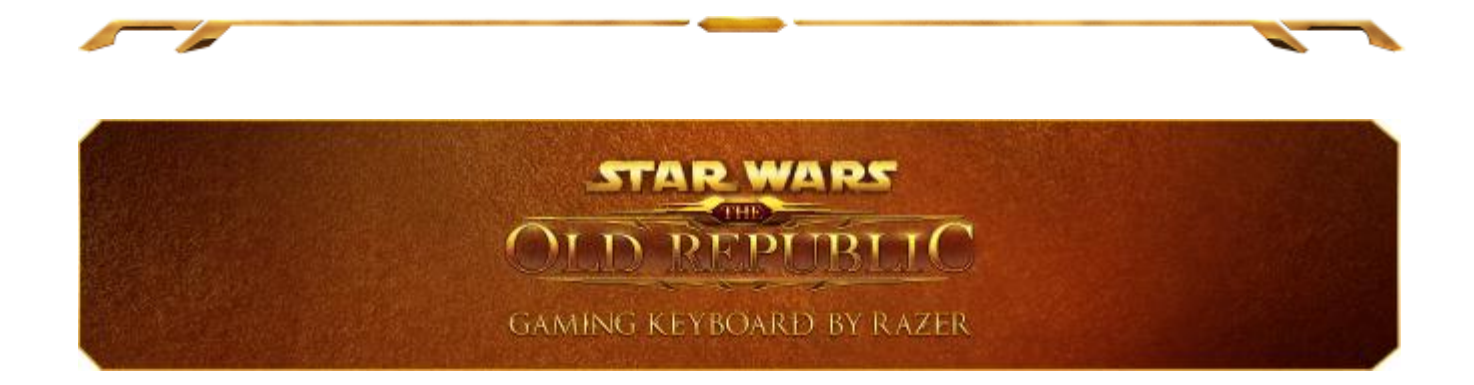

혼란에 빠진 은하계는 새로운 주인을 기다리고 있습니다. 하지만 그 영광을 차지할 수 있는 것은 위대한 영웅들뿐입니다. 혁신적인 기술이 장착된 Razer 의 Star Wars: The Old Republic™ 게임용 키보드를 통해 절대 권력과 최고의 컨트롤을 경험해 보세요. The Old Republic™ MMO 에서 사용되는 것과 똑같은 아이콘이 그려져 있는 10 개의 동적 적응 촉감(dynamic adaptive tactile) 키로 모든 스킬, 매크로 및 핫키를 바로 사용할 수 있습니다. 그리고 멀티 터치 풀 컬러 LCD 트랙 패널을 설정하여 제스처 입력에 반응하거나 대화형 정보를 표시하도록 함으로써 게임을 좀더 흥미롭게 즐길 수 있습니다.

우주선을 타고 생사를 건 우주 전투에 참여 중이거나 코러산트에서 중요한 임무를 수행 중일 때, 빠르게 작동하는 슬림 키로 더 효율적으로 키를 누르거나 매크로를 실행할 수 있습니다.

Razer™의 Star Wars: The Old Republic 게임용 키보드를 통해 게임 속 세상을 완벽하게 지배하세요.

# 차례

z

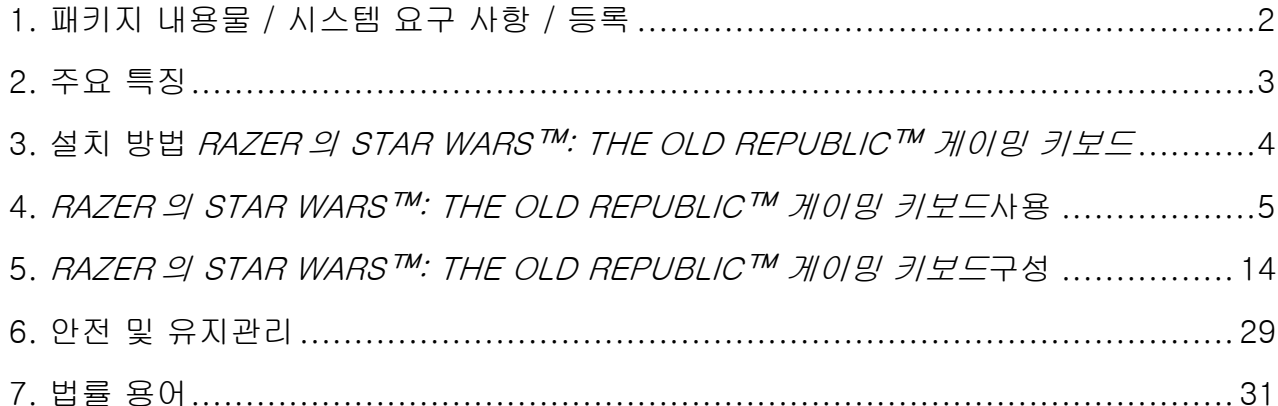

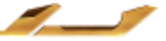

a.

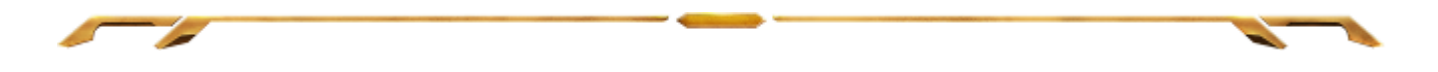

## <span id="page-2-0"></span>1. 패키지 내용물 / 시스템 요구 사항 / 등록

## 패키지 내용물

- Razer 의 *Star Wars*™: The Old Republic™ 게이밍 키보드
- 빠른 시작 가이드

## 시스템 요구 사항

- PC with two USB 2.0 ports
- Windows® 7 / Windows Vista®
- Internet Explorer 9
- 인터넷 연결
- 하드 디스크 공간 최소 200MB 이상

## 등록

온라인 제품 등록을 위해서는 [www.razerzone.com/registration](http://www.razerzone.com/registration%20을) 을방문하세요.

제품 등록 시 혜택

- 1년 제한 제조업체 보증
- [www.razersupport.com](http://www.razersupport.com/)에서 사용 설명서 및 무료 온라인 기술 지원에 액세스.

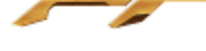

## <span id="page-3-0"></span>2. 주요 특징

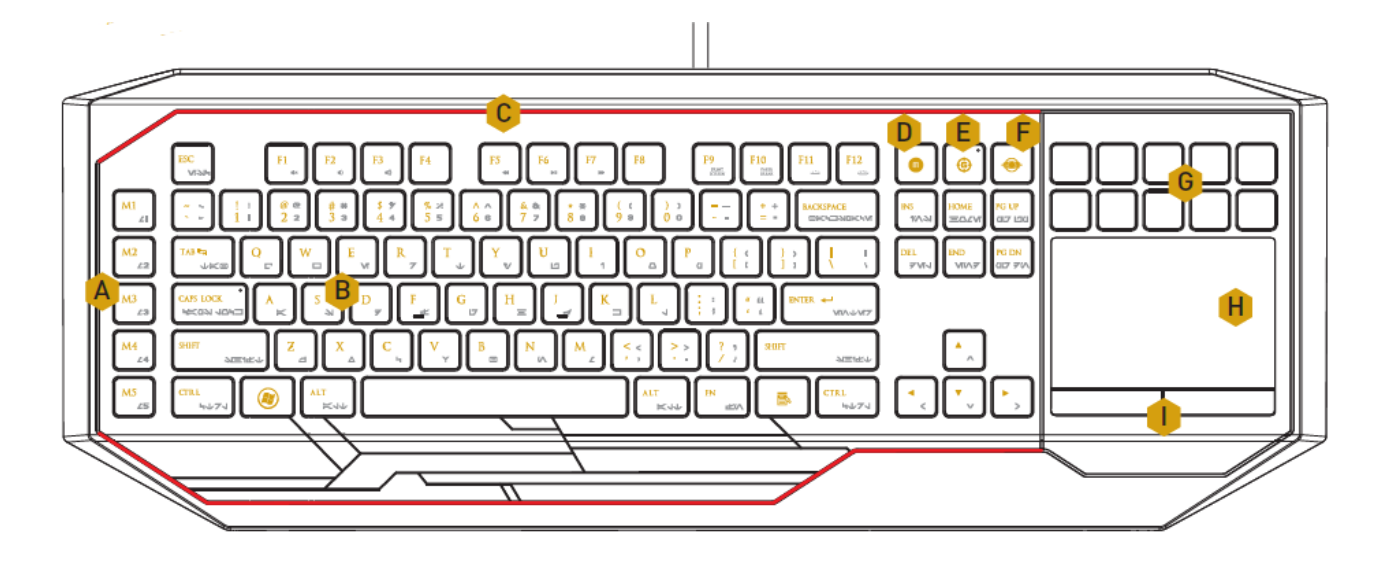

- A. 완벽하게 프로그래밍 가능한 매크로 키
- B. 프로그래밍 가능한 백라이트 키
- C. 사용자 설정 조명 시스템
- D. On-The-Fly 매크로 키
- E. 게이밍 모드
- F. 스위치블레이드 Home 키
- G. 다양한 매크로 기능을 지원하는 터치 키
- H. 멀티터치 LCD 패널
- I. 트랙패드 버튼

#### 책임의 제한

어떠한 경우에도 Razer 는 제품의 배포, 판매, 재판매, 사용 또는 제품을 사용할 수 없음으로 인해 발생하는 어떠한 이익의 손실, 정보나 데이터의 손실, 특별한, 우연한, 간접적인, 징벌적인 또는 결과적이거나 우연적인 손해에 대해 책임지지 않습니다. 어떠한 경우에도 Razer 의 책임은 제품의 소매 구입 가격을 초과하지 않습니다.

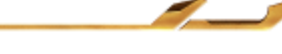

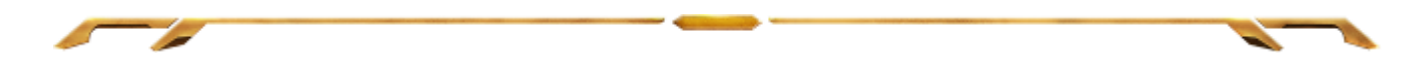

<span id="page-4-0"></span>3. 설치 방법 RAZER 의 STAR WARS™: THE OLD REPUBLIC™ 게이밍 키보드

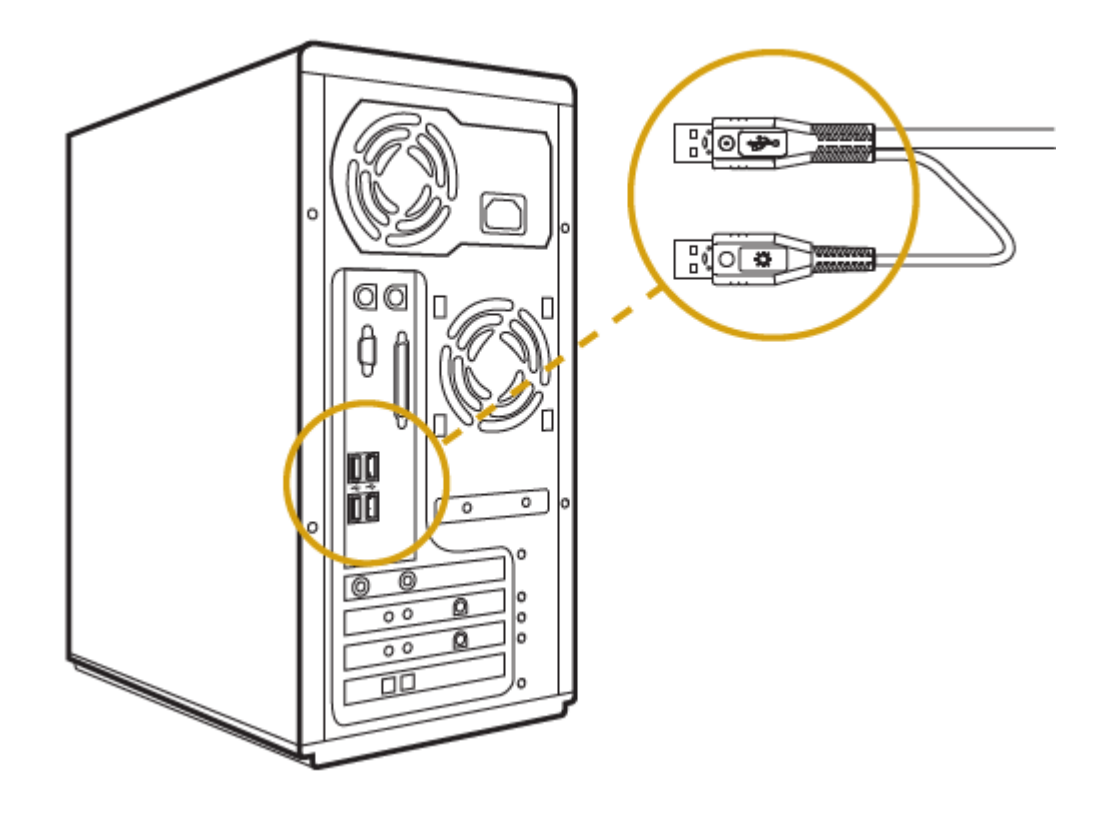

참고: 이미 Razer Synapse 2.0 을 설치하고 계정이 있는 경우 1-3 단계를 건너뛸 수 있습니다.

- 1 단계: [http://www.razersupport.com](http://www.razersupport.com/) 에서 Razer Synapse 2.0 설치 프로그램을 다운로드합니다.
- 2 단계: 설치 프로그램을 실행하고 화면의 지시 사항을 따릅니다.
- 3 단계: Razer Synapse 2.0 계정을 등록하고 새 계정을 확인합니다.
- 4 단계: STAR WARS™: THE OLD REPUBLIC™ GAMING KEYBOARD 를 컴퓨터의 USB 포트에 마우스를 꽂습니다.
- 5 단계: Razer Synapse 2.0 을 열고 본인의 계정으로 로그인합니다.
- 6 단계: 소프트웨어가 자동으로 다운로드되어 설치될 때까지 기다립니다.

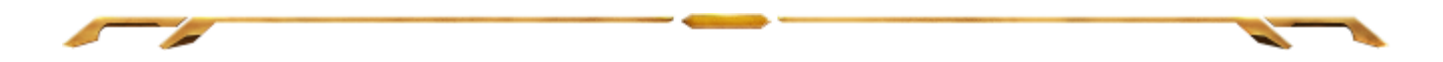

<span id="page-5-0"></span>4. RAZER 의 STAR WARS™: THE OLD REPUBLIC™ 게이밍 키보드사용

FUNCTION KEYS

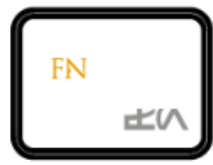

"FN" 키와 기능 키를 함께 누르면 보조 기능이 작동합니다. 아래 목록은 기능 키와 해당 기능에 대한 설명입니다.

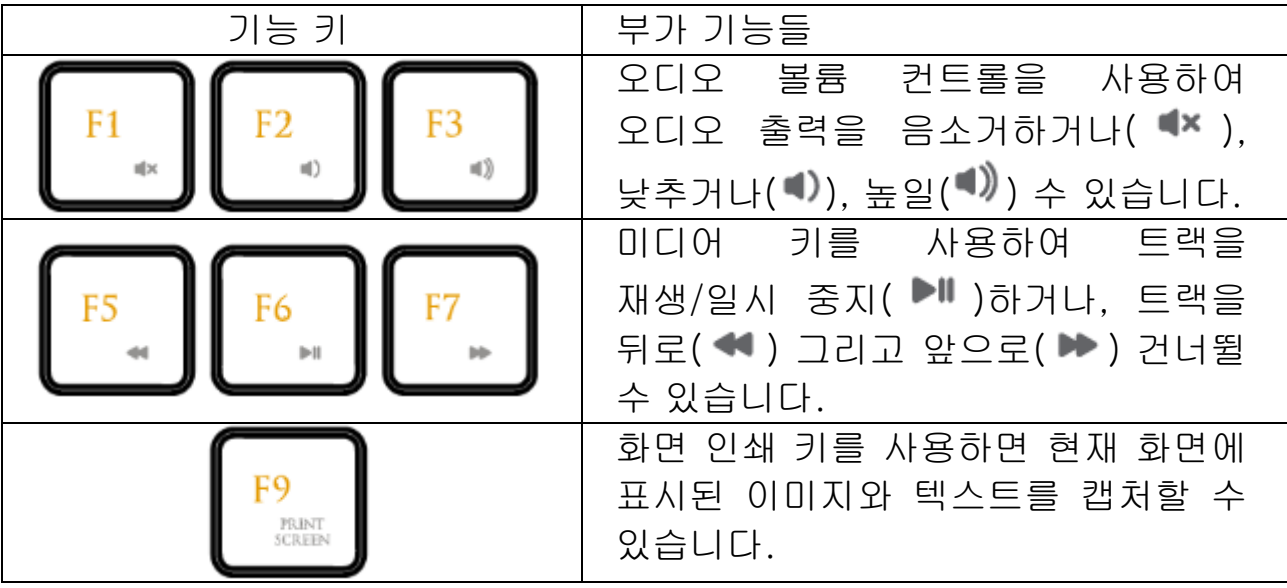

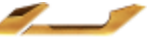

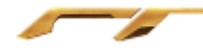

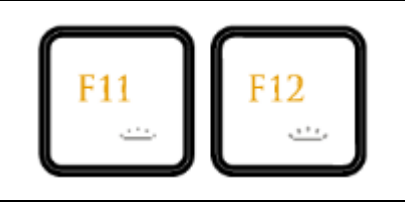

백라이트 키를 사용해 키보드의 LED 밝기를 줄이거나( ····· ) 늘릴( •<sup>•••</sup>•) 수 있습니다.

GAMING MODE KEY

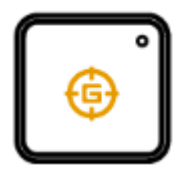

게이밍 모드를 작동하면 윈도우키를 비활성화 시켜 키를 잘못 누르는 상황을 방지시킬 수 있으며, 기본적으로 6 개키까지 가능한 안티고스팅 기능이 10 개키까지 가능해집니다. 또한 Razer Synapse 2.0 의 게이밍 모드 탭 혹은 Switchblade 유저 인터페이스의 게이밍 모드 앱을 통해 Alt + Tab 과 Alt + F4 를 비활성화 시킬 수 있습니다. 게이밍 모드 작동시 관련 아이콘에 불이 들어옵니다.

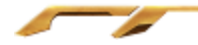

스위치블레이드 홈 키

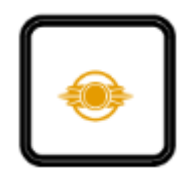

스위치블레이드 홈 키를 사용하여 스위치블레이드 사용자 인터페이스의 사용자 정의 응용 프로그램에 액세스할 수 있습니다.

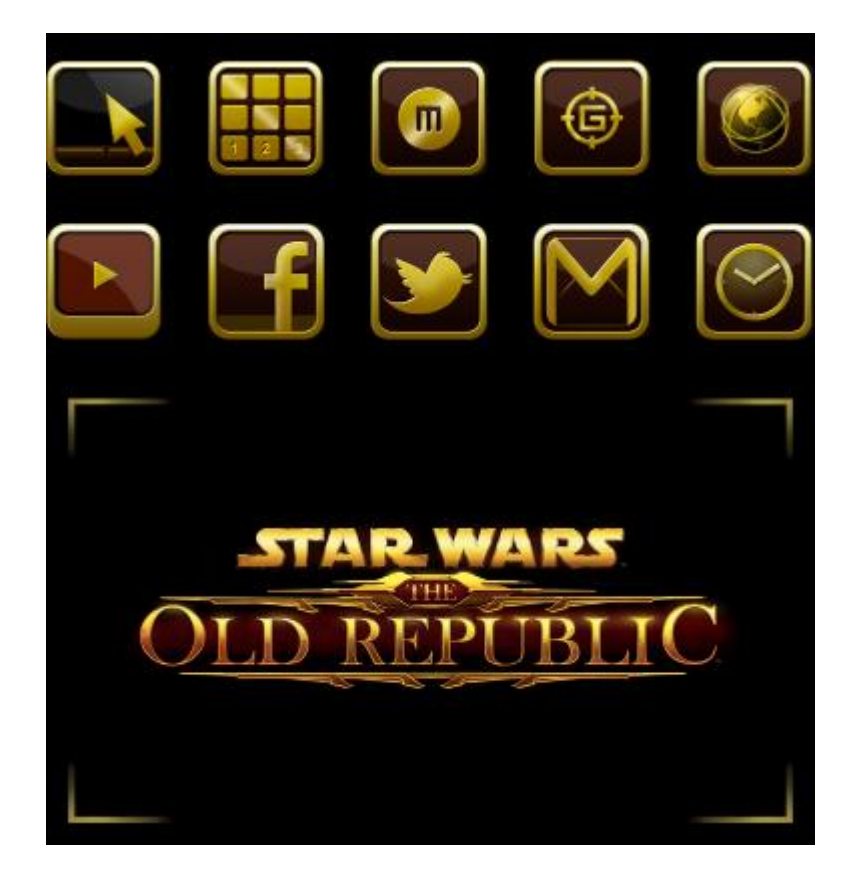

아래에 스위치블레이드 사용자 인터페이스의 응용 프로그램이 나와 있습니다.

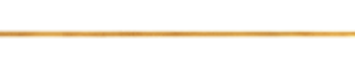

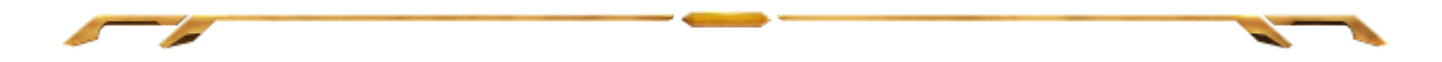

## 스위치블레이드 응용 프로그램

부인: 아래 나온 기능을 사용하려면 Razer Synapse 2.0에 로그인되어 있어야 합니다. 이들 기능은 현재 소프트웨어 버전 및 운영 체제에 따라 달라질 수 있습니다.

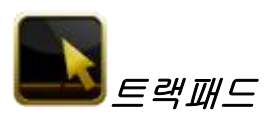

여기에서는 스위치블레이드 사용자 인터페이스를 표준 포인팅 장치로 사용할 수 있습니다. 멀티터치 동작을 사용하여 고급 트랙 패널 기능을 수행할 수도 있습니다.

아래는 트랙패드 응용 프로그램 내에서 사용할 수 있는 동작입니다.

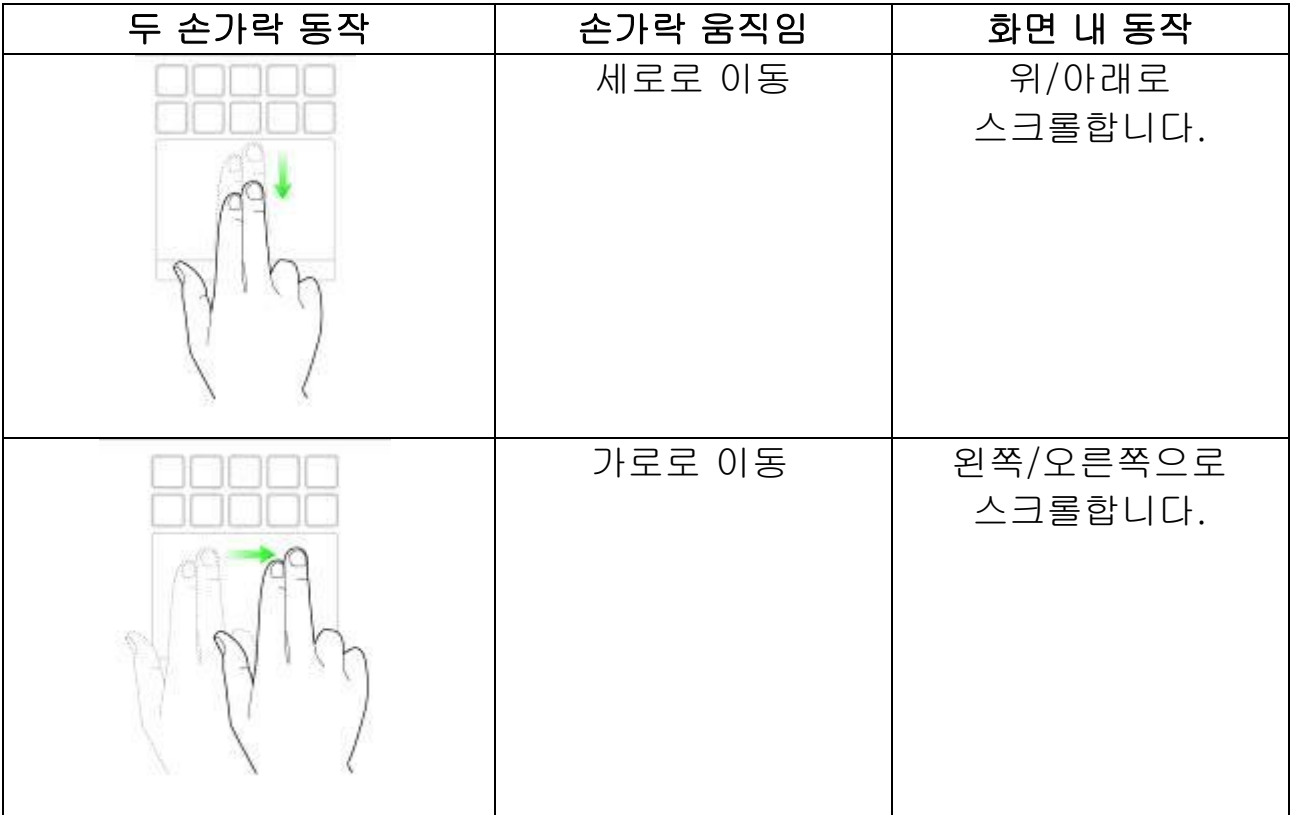

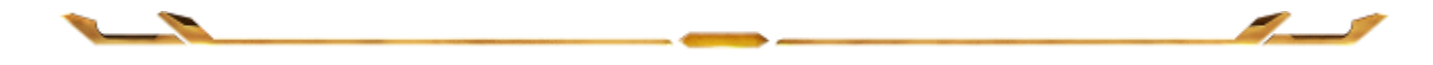

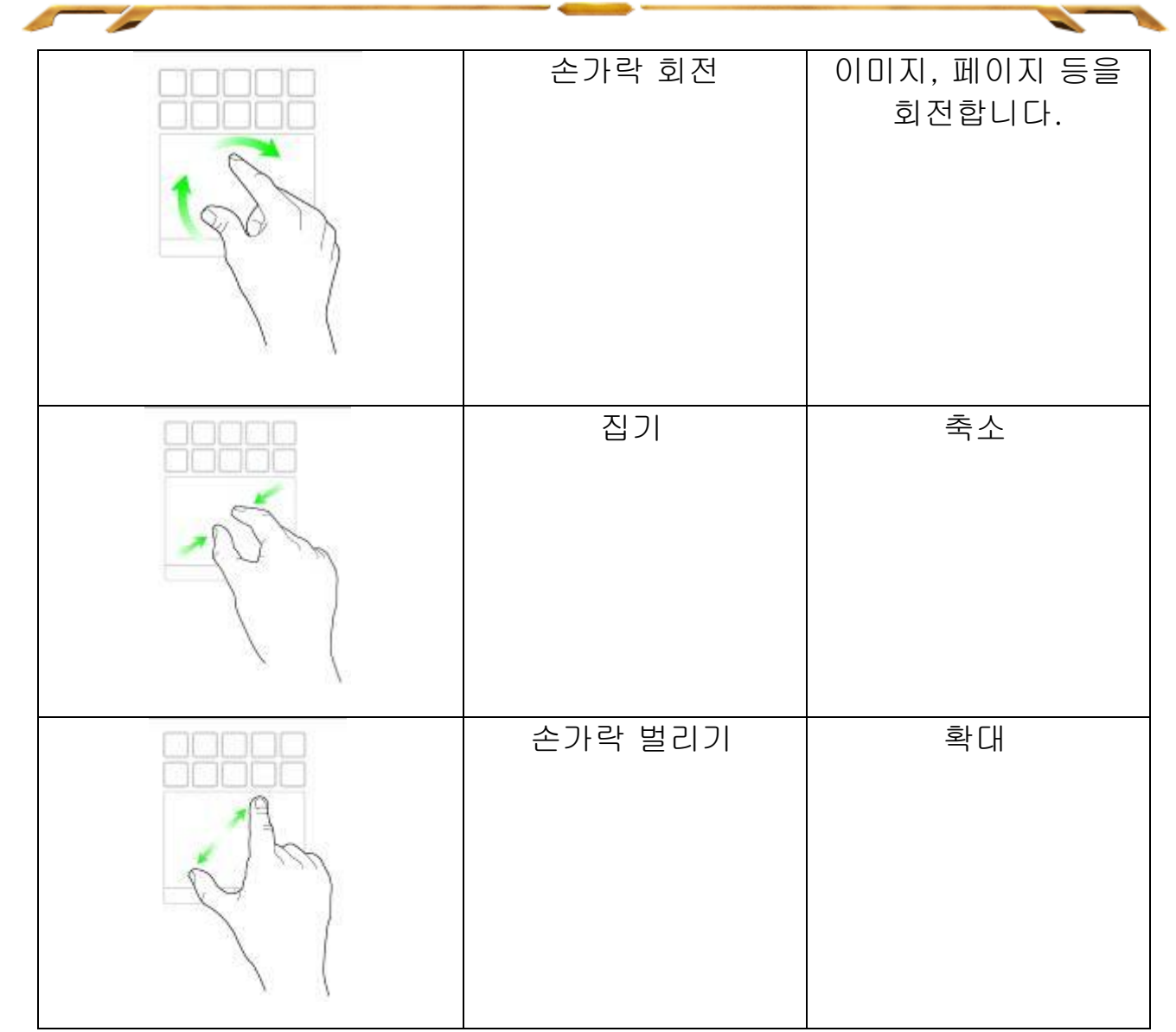

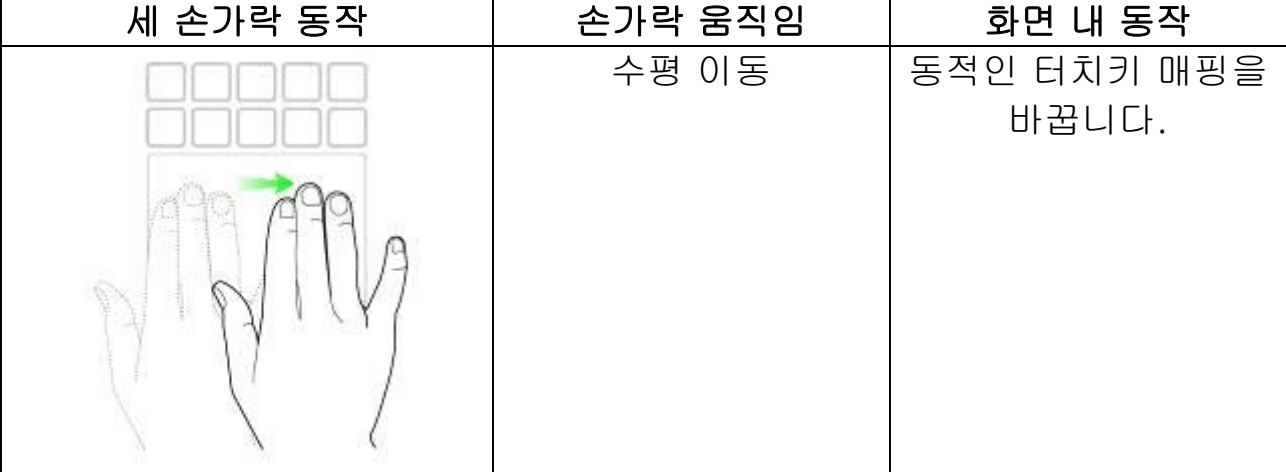

 $\overline{\phantom{a}}$  and  $\overline{\phantom{a}}$ 

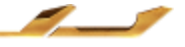

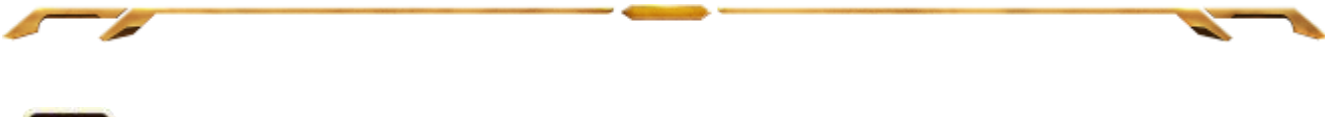

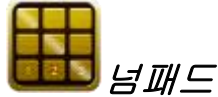

스위치블레이드 사용자 인터페이스를 표준 숫자 키패드로 사용하거나 Num Lock 키를 전환하여 보조 기능으로 전환할 수 있습니다.

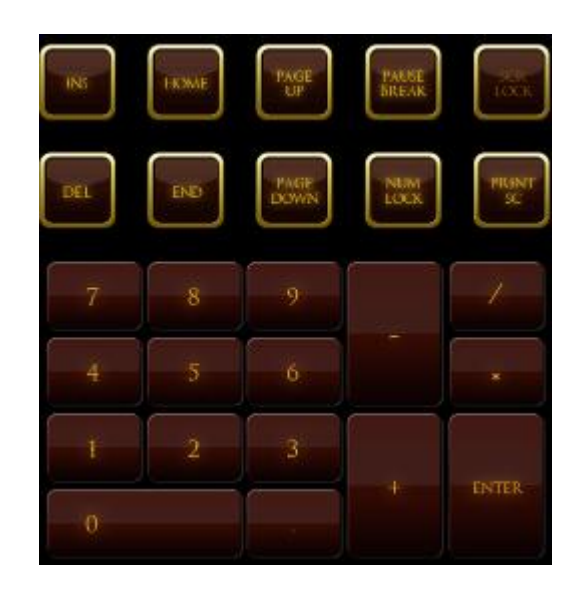

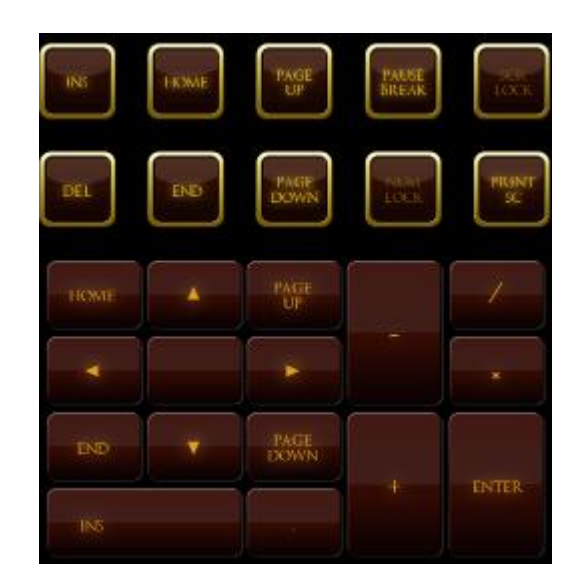

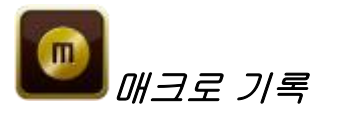

이 키를 사용하여 몇 가지 키 누름 및 조합을 기록할 수 있습니다. 키를 누르면 스위치블레이드 사용자 인터페이스가 매크로 기록 화면으로 바뀝니다.

기본적으로 기록 지연이 선택됩니다. 이 옵션은 입력될 때 키스트로크 및 버튼 누름 간의 지연 시간을 등록합니다. 기록 지연을 선택 취소하면 키스트로크 및 버튼 누름 간의 모든 일시 중지가 생략됩니다.

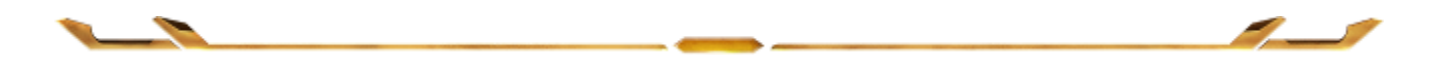

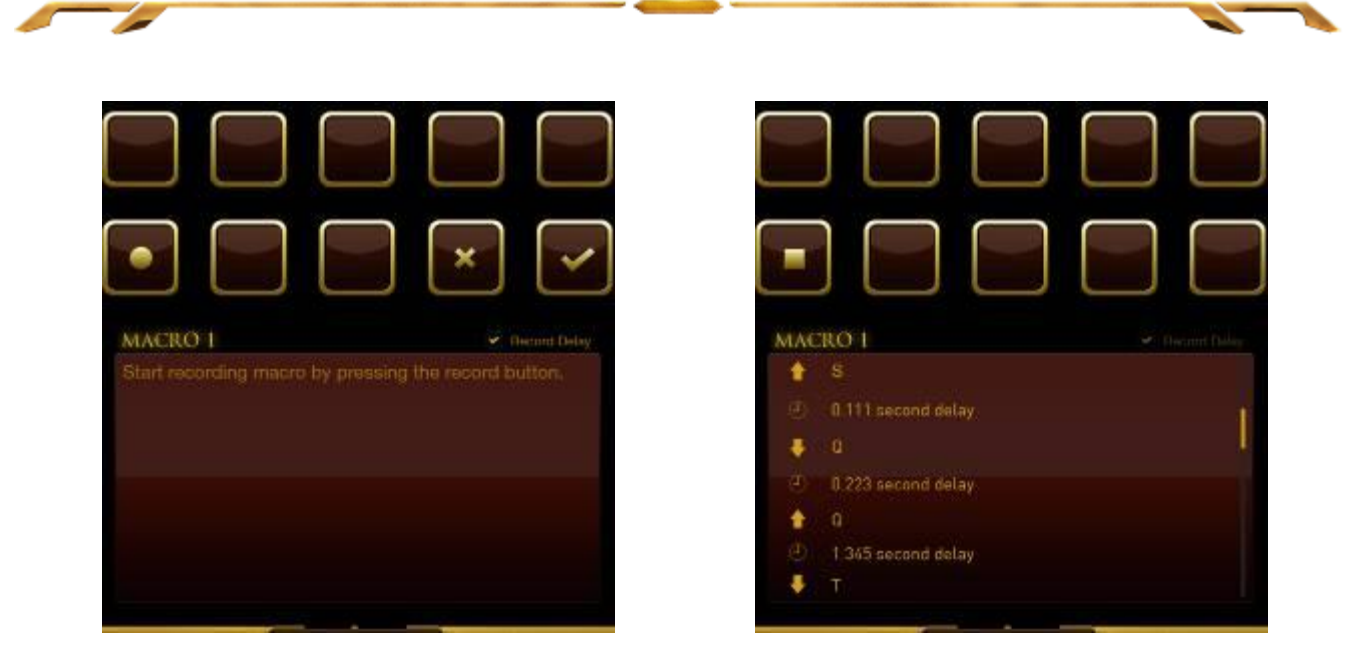

매크로를 만들려면 간단히키를 누르세요. 모든 키스트로크 및 버튼 누름이 매크로 화면에 자동으로 기록됩니다. 매크로 명령을 입력한 후에는키를 눌러 기록을 $\square$ 종료합니다.

키를 눌러 ████ 세션을 저장하거나, 키를 눌러 ████ 취소합니다. 세션을 저장하기로 선택하면 매크로를 키에 저장하라는 메시지가 나타납니다. 일반 키 또는 현재 활성화된 동적인 터치키 세트에 저장할 수 있습니다.

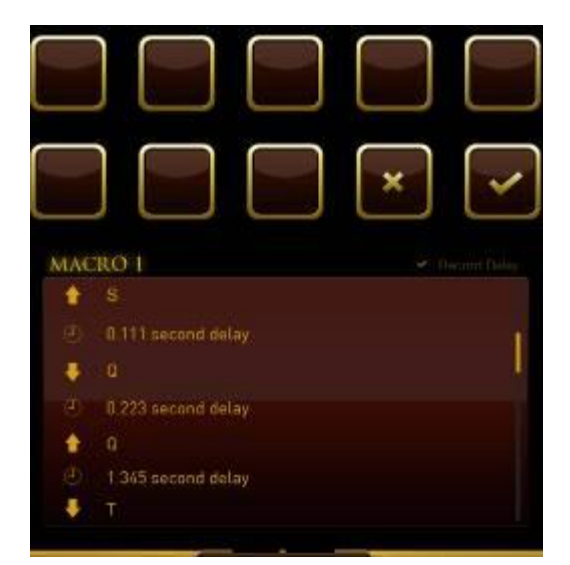

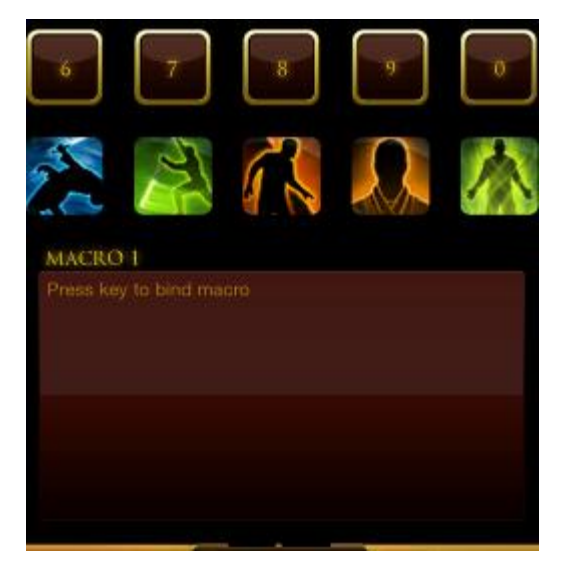

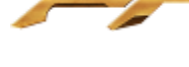

ভি 게임

이 응용 프로그램을 시작하면 스위치블레이드 사용자 인터페이스가 게임 모드 옵션 화면으로 바뀝니다. 게임 모드를 켜거나 끔으로써 Windows 키를 비활성화/활성화하도록 선택할 수 있습니다. 적절한 상자를 선택하여 게임 모드 중에 다른 키를 비활성화하도록 선택할 수도 있습니다.

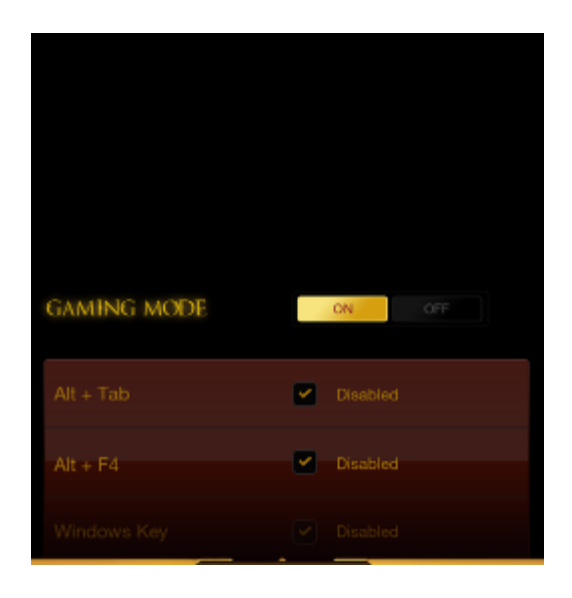

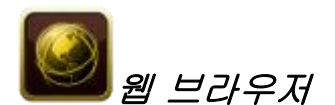

이 응용 프로그램을 통해 스위치블레이드 사용자 인터페이스를 웹 브라우저로 사용할 수 있습니다. 응용 프로그램을 시작한 후에 웹 주소 필드를 누르고 원하는 웹사이트를 입력하세요. 이 응용 프로그램에서 몇 가지 멀티터치 동작을 사용할 수 있습니다.

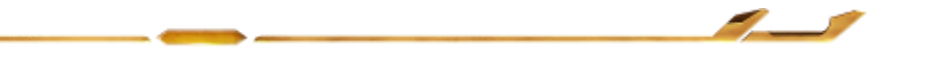

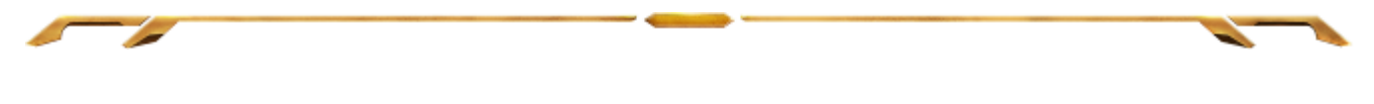

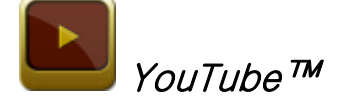

이 응용 프로그램을 사용하여 Switchblade 사용자 인터페이스를 인기 비디오 호스팅 웹사이트인 *YouTube™*에 연결할 수 있습니다. 이 웹사이트에서 비디오를 찾아보고 시청할 수 있습니다.

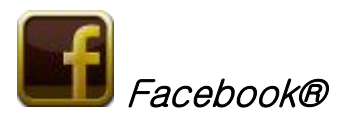

이 응용 프로그램을 통해 스위치블레이드 사용자 인터페이스를 인기 소셜 네트워킹 웹사이트인 Facebook®의 모바일 버전으로 사용할 수 있습니다.

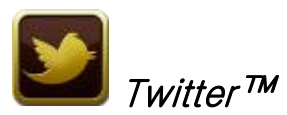

이 응용 프로그램을 사용하여 스위치블레이드 사용자 인터페이스를 Tweets™를 보고 게시할 수 있는 Twitter™의 모바일 버전에 연결할 수 있습니다.

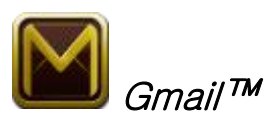

이 응용 프로그램을 통해 Gmail™ 사용자는 스위치블레이드 사용자 인터페이스를 사용하여 자신의 이메일 계정에 액세스할 수 있습니다.

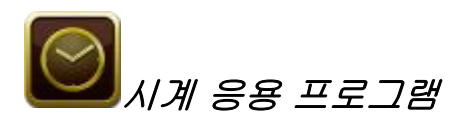

응용 프로그램을 시작한 후에 스위치블레이드 사용자 인터페이스는 운영 체제의 내부 시계와 동기화된 디지털 시계로 바뀝니다.

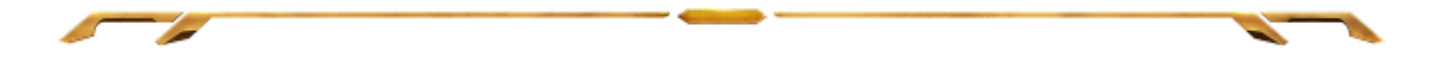

## <span id="page-14-0"></span>5. RAZER 의 STAR WARS™: THE OLD REPUBLIC™ 게이밍 키보드구성

부인: 아래 나온 기능을 사용하려면 Razer Synapse 2.0에 로그인되어 있어야 합니다. 이들 기능은 현재 소프트웨어 버전 및 운영 체제에 따라 달라질 수 있습니다.

## 키보드 탭

키보드 탭은 Razer Synapse 2.0 을 처음 설치할 때의 시작 페이지입니다. 이 탭에서 장치의 프로파일, 키 할당 및 트랙 패널 옵션을 사용자 정의할 수 있습니다.

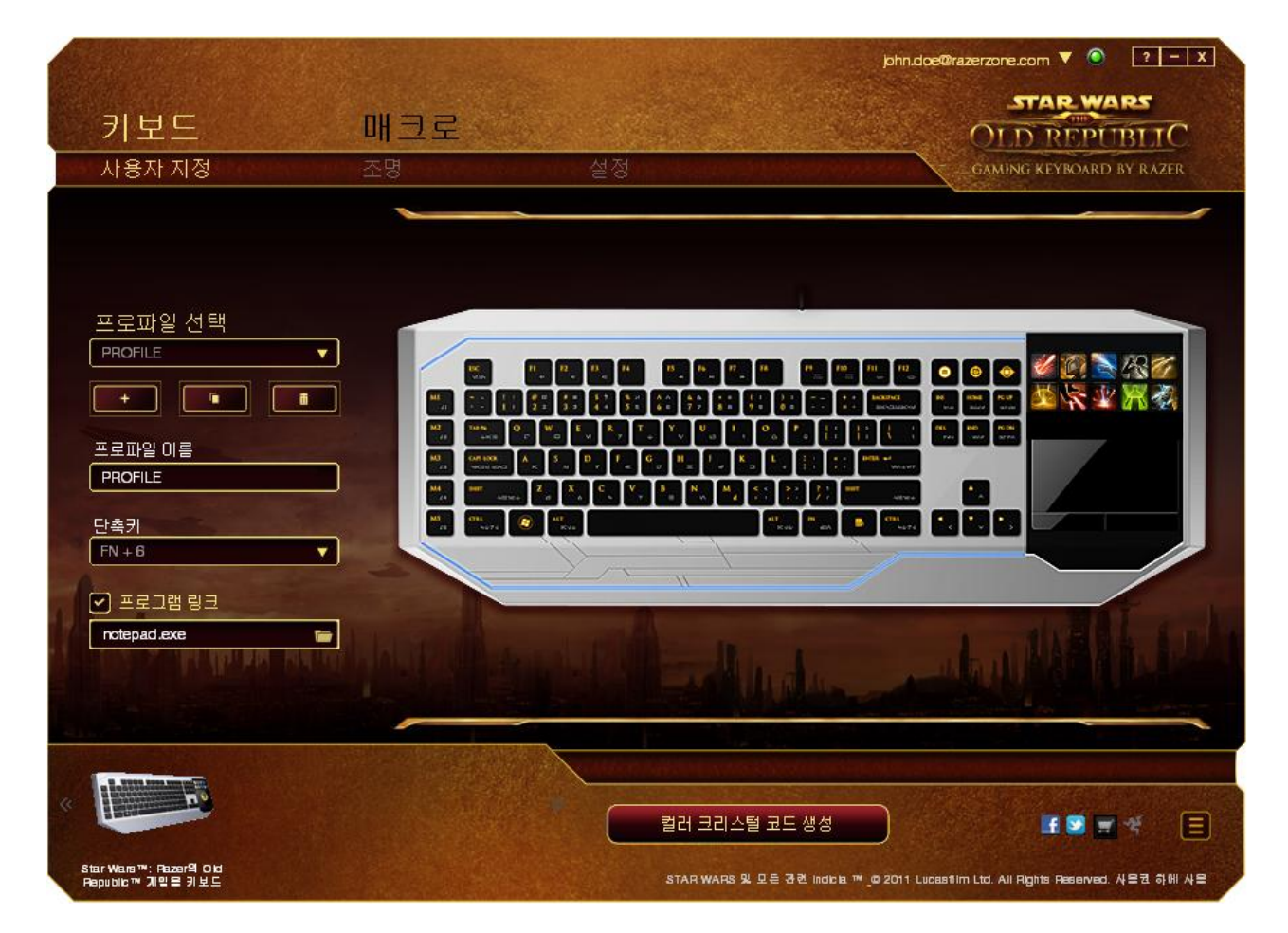

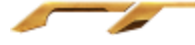

## 프로파일

프로파일은 장치에서 변경한 모든 내용을 저장할 수 있는 편리한 방법입니다. 한 파일에 키 할당, 트랙 패널 옵션 등 여러 설정을 저장할 수 있습니다.

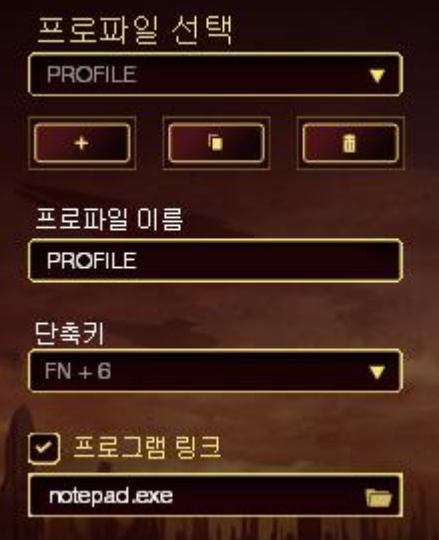

프로파일 에는 장치의 기본 설정이 포함되어 있습니다. 사용자 정의 탭에서 변경한 모든 내용이 자동으로 저장됩니다. 이 프로파일의 이름을 바꾸려면 프로파일 이름 아래의 필드에 새 이름을 입력하면 됩니다.

버튼을 클릭하여 새 파일을 만들거나, <u>with the direct 클릭하여 현재</u> 프로파일을삭제하거나, 버튼을 클릭하여 현재 프로파일을 복제하는 등 프로파일 섹션에서 <u>- 스</u>스 사용할 수 있는 다른 옵션도 있습니다. **연결** 프로그램 옵션을 사용하고버튼을 클릭하여 검색함으로써 특정 프로그램이나 응용 프로그램에 사용할 프로파일을 설정할 수도 있습니다. 바로가기 필드를 사용하여 각 프로파일에 대한 단축키를 만들 수도 있습니다. 빠른 프로파일 전환을 위해 바로가기 드롭다운 상자를 사용하여 각 프로파일을 FN + 0 -  $9E$  설정할 수 있습니다.

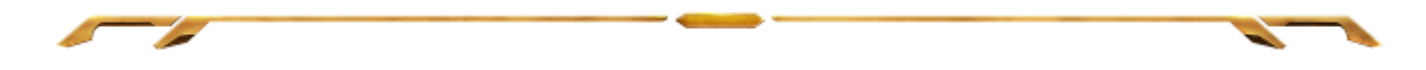

## 사용자 정의 탭

사용자 정의 탭은 키 할당, 트랙 패널 감도 등 장치의 기본 기능을 게임에 적합하게 수정할 수 있는 곳입니다. 이 탭에서 변경한 내용은 현재 프로파일에 자동으로 저장됩니다.

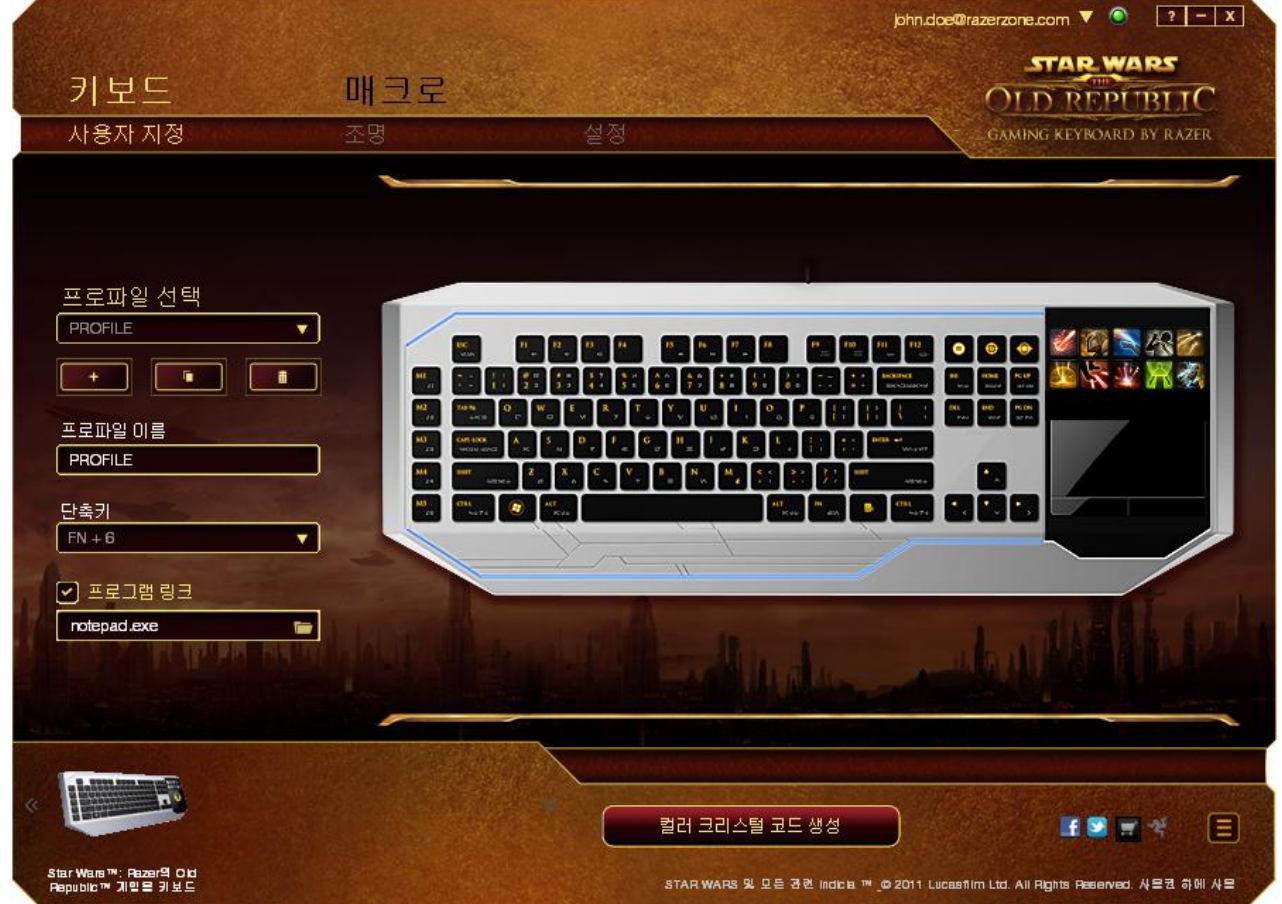

동적인 터치키의 키 할당을 변경하거나 새 키 매핑 세트를 만들 수도 있습니다.

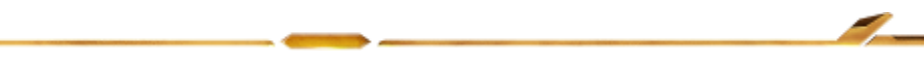

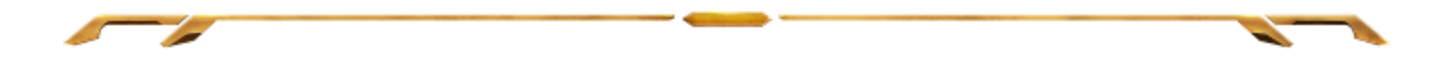

## 사용자 정의 옵션

처음에는 각 키가 기본으로 설정되어 있습니다. 하지만 원하는 버튼을 클릭하여 기본 드롭다운 메뉴에 액세스함으로써 해당 키의 기능을 변경할 수 있습니다.

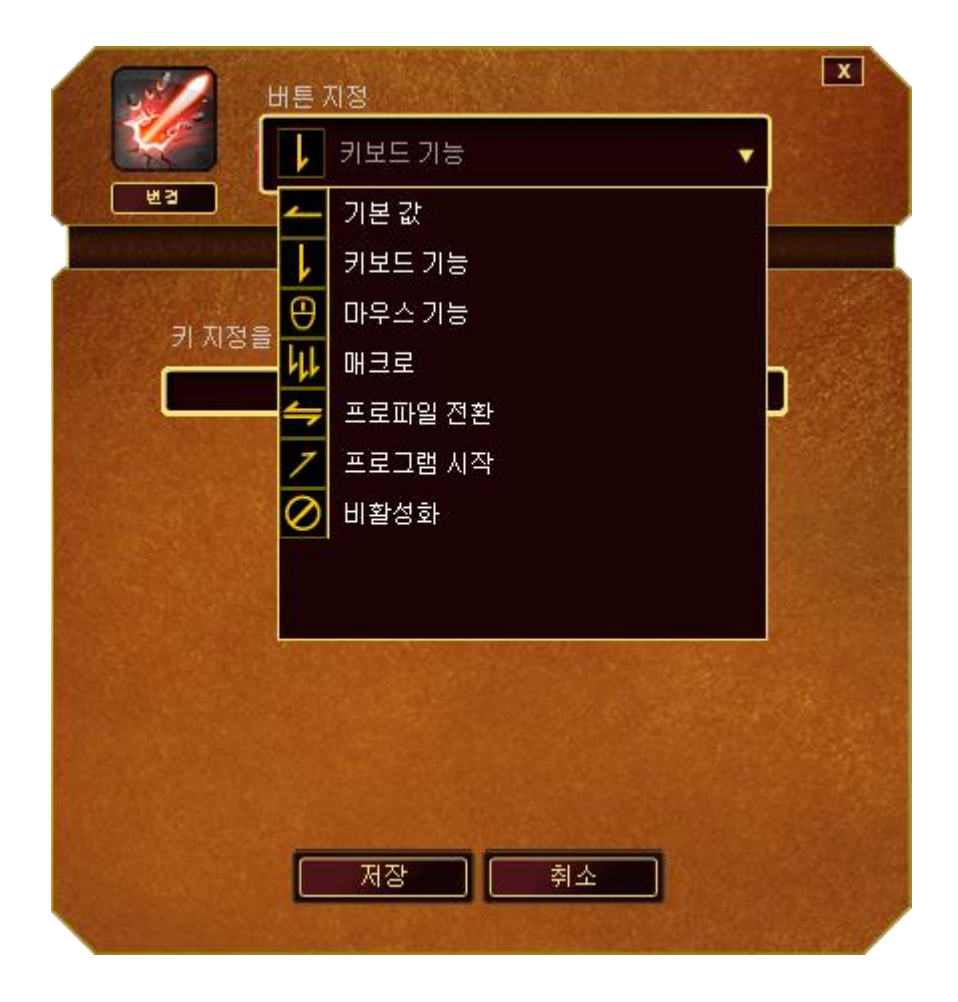

아래는 성능 옵션 및 해당 설명입니다.

### 키보드 기능

이 옵션을 사용하여 키를 다른 키보드 기능으로 변경할 수 있습니다. 키보드 기능을 선택하려면 기본 드롭다운 메뉴에서 키보드 기능을 선택하고 해당 필드에 사용할 키를 아래에 입력하세요. Ctrl, Shift, Alt 또는 이들이 조합된 보조 키를 포함할 수도 있습니다.

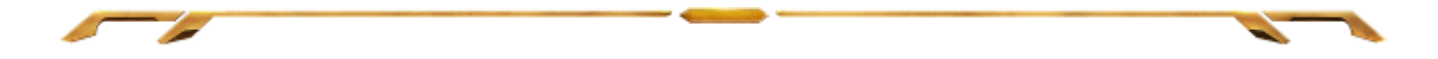

#### 마우스 기능

이 옵션을 사용하여 키를 마우스 기능으로 변경할 수 있습니다. 마우스 기능을 선택하려면 기본 드롭다운 메뉴에서 마우스 기능을 선택하세요. 그러면 버튼 지정 하위 메뉴가 나타납니다.

아래는 버튼 지정 하위 메뉴에서 선택할 수 있는 기능입니다.

- 왼쪽 마우스 클릭 지정된 버튼을 사용하여 왼쪽 마우스 클릭을 수행합니다. 오른쪽 마우스 클릭 - 지정된 버튼을 사용하여 오른쪽 마우스 클릭을 수행합니다. 스크롤 클릭 - heta 스크롤 기능을 작동시킵니다. 더블 클릭 - 할당된 버튼을 사용하여 왼쪽 마우스 더블 클릭을 수행합니다. 마우스 버튼 4 - 대부분의 인터넷 브라우저에서 "뒤로" 명령을 수행합니다. 마우스 버튼 5 - 미부분의 인터넷 브라우저에서 "앞으로"명령을 수행합니다. 위로 스크롤 - 지정된 버튼을 사용하여 "위로 스크롤" 명령을 수행합니다. 아래로 스크롤 - 지정된 버튼을 사용하여 "아래로 스크롤" 명령을
	- 수행합니다.

#### 매크로

매크로는 정확한 타이밍에 실행되는 미리 기록된 키스트로크 및 버튼 누름 순서입니다. 버튼을 매크로로 설정함으로써 일련의 명령을 편리하게 실행할 수 있습니다. 드롭다운 메뉴에서 이 옵션을 선택하면 미리 기록된 매크로 명령을 선택할 수 있는 하위 메뉴가 나타납니다. 매크로 명령 만들기에 대한 자세한 내용은 매크로 탭을 참조하세요.

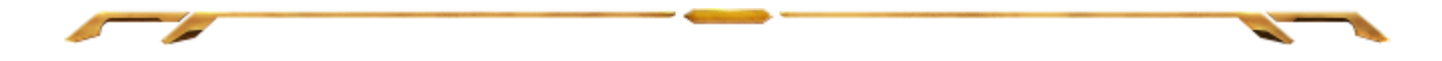

#### 프로파일 전환

프로파일 전환을 사용하면 작동 중인 프로파일로 변경하고 사전 구성된 마우스 설정을 즉시 로드할 수 있습니다. 드롭다운 메뉴에서 프로파일 전환을 선택하면 사용할 프로파일을 선택할 수 있는 하위 메뉴가 나타납니다. 프로파일을 전환할 때마다 화면 표시가 자동으로 나타납니다.

#### 프로그램 실행

프로그램 실행에서는 지정된 버튼을 사용하여 프로그램이나 응용 프로그램을 실행할 수 있습니다. 드롭다운 메뉴에서 프로그램 실행을 선택하면 사용할 특정 프로그램이나 응용 프로그램을 검색할 수 있는 버튼이 나타납니다.

#### 비활성화

이 옵션은 할당된 버튼을 사용할 수 없게 만듭니다. 버튼이 필요 없거나 특정 버튼이 게임에 방해가 되는 경우 비활성화를 사용하세요.

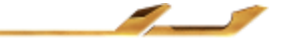

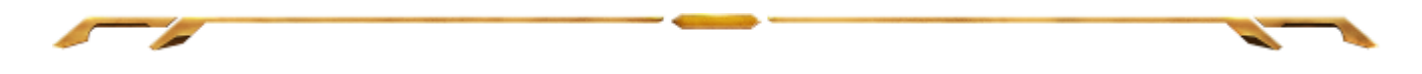

참고: 아래의 옵션은 스위치블레이드 사용자 인터페이스에서만 사용할 수 있습니다.

### 키 모양 변경

이 옵션을 사용하여 각 동적인 터치키의 모양을 변경할 수 있습니다. 키 아이콘에 마우스를 올려 놓고 키 지정 메뉴에 있는 대편 버튼을 클릭해야 합니다.

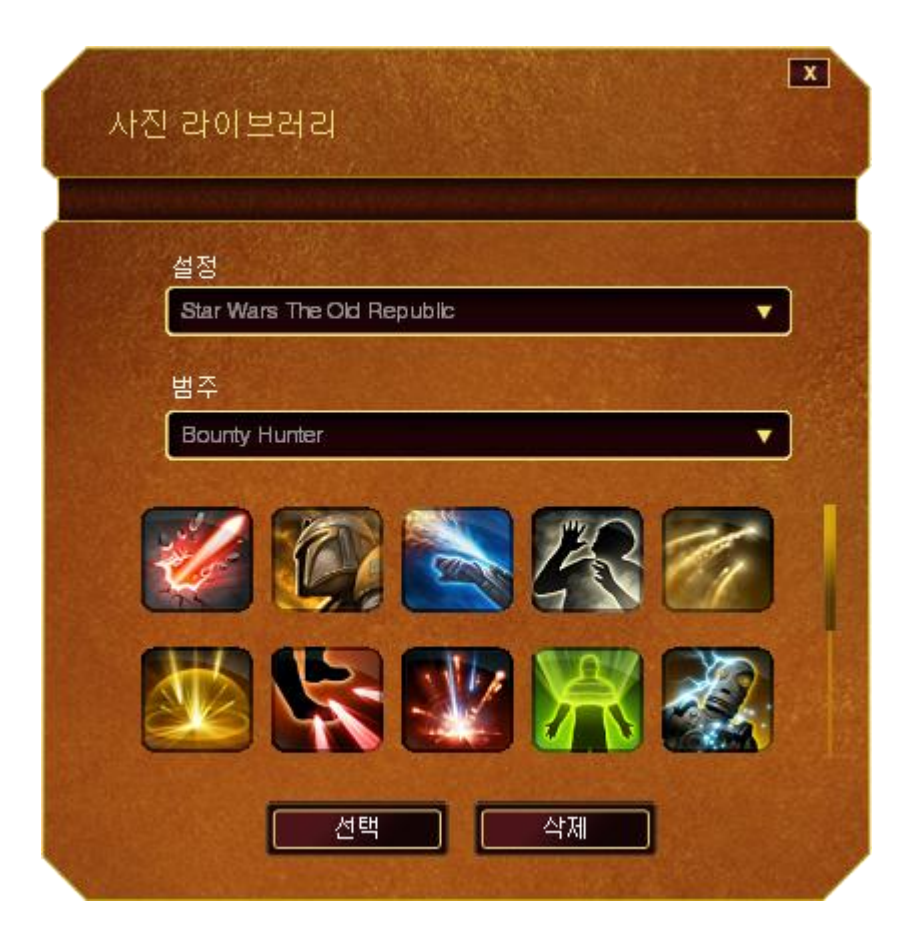

Synapse 2.0 에서 제공하는 스톡 이미지를 사용하거나, 설정 드롭다운 메뉴에서 일반 l 을 선택하여 직접 이미지를 만들 수 있습니다.

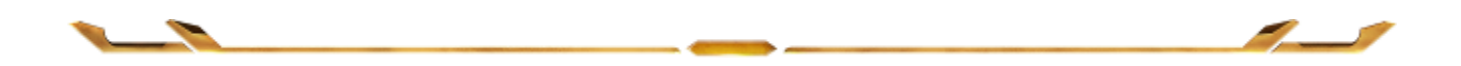

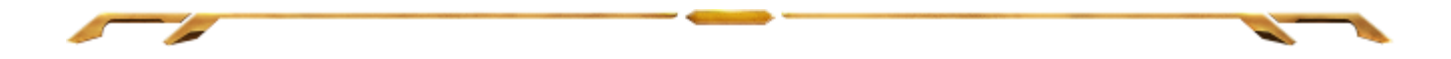

## 트랙 패널 구성

사용자 인터페이스에서 트랙 패널의 이미지를 클릭하여 트랙 패널의 모양과 느낌을 조정할 수 있습니다.

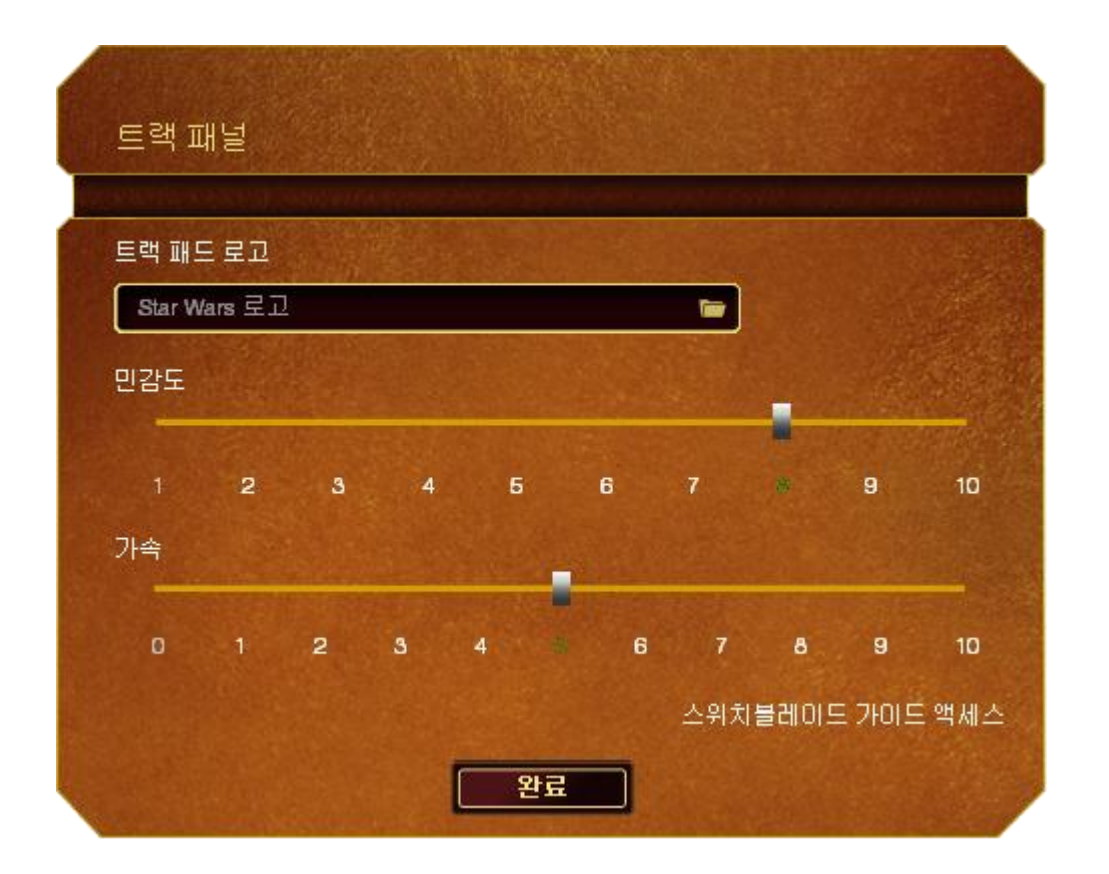

아래는 성능 옵션 및 해당 설명입니다.

#### 트랙 패널로고

사용자 인터페이스에서 트랙 패널의 이미지를 클릭하여 트랙 패널의 모양과 느낌을 조정할 수 있습니다.

### 감도

감도는 커서를 한 방향으로 이동하는 데 어느 정도의 힘이 필요한지와 관련이 있습니다. 감도가 높을수록 트랙 패널이 더 민감하게 반응합니다.

#### 가속

가속은 트랙 패널에서 손가락을 얼마나 빨리 이동하는지에 따라 커서의 이동 속도를 높입니다. 값이 높을수록 커서가 더 빠르게 가속화합니다.

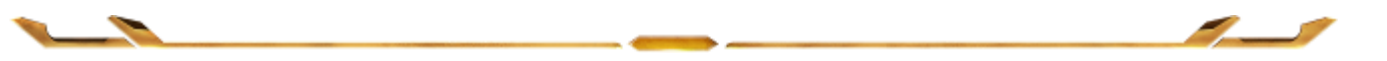

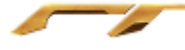

## 조명 탭

1 천 6 백만 개 이상의 백라이트 색 중에서 조명 탭을 선택하여 게임용 마우스의 모습을 사용자 정의하거나 스펙트럼 사이클링 옵션을 선택하여 색을 무제한으로 변경할 수 있습니다.

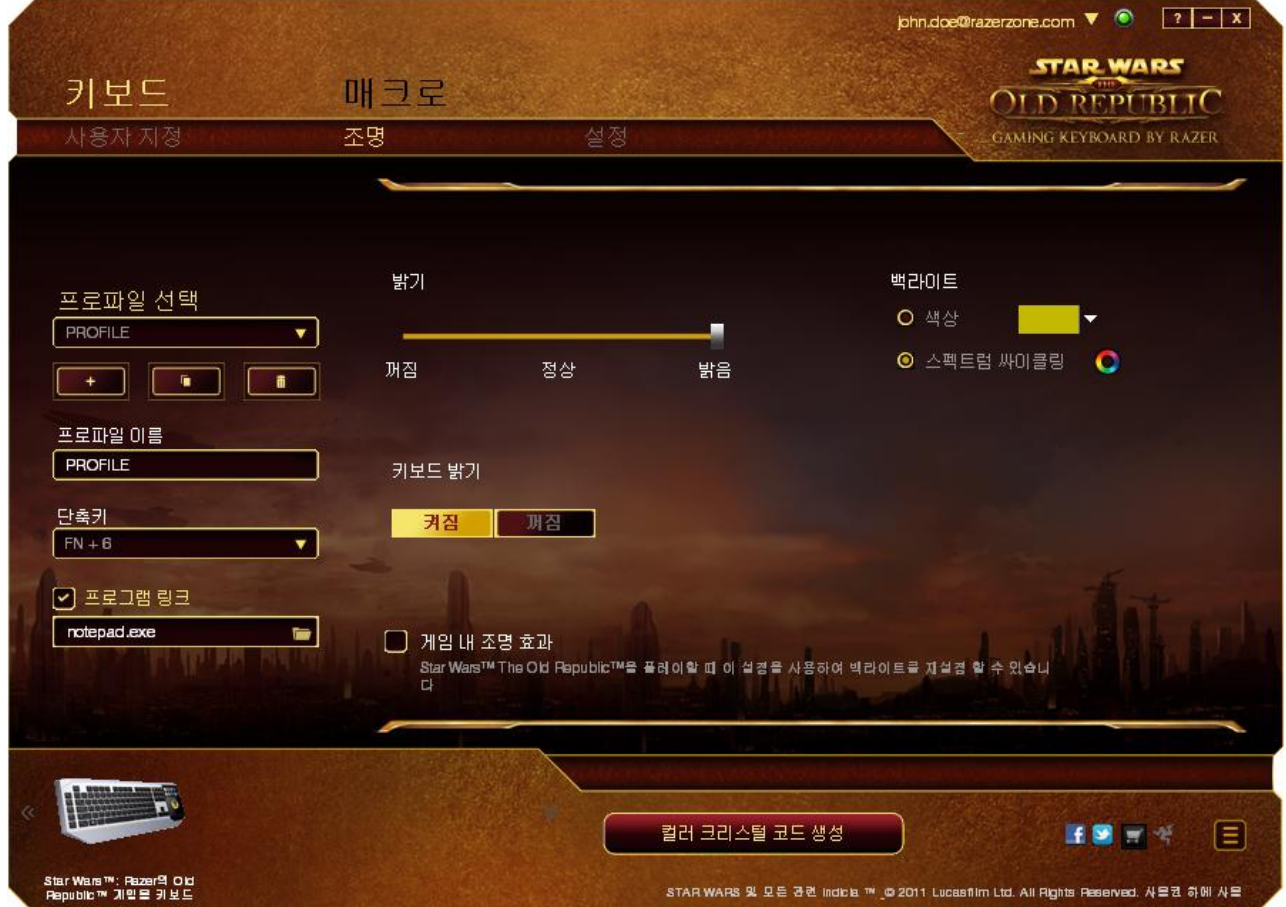

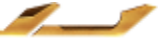

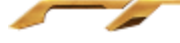

## 설정 탭

일정 시간 동안 유휴 상태일 경우 키보드 및 스위치블레이드 사용자 인터페이스가 절전 모드로 전환되도록 설정할 수 있습니다. 스위치블레이드 사용자 인터페이스가 트랙 패드 절전 모드로 전환되도록 설정할 수도 있습니다.

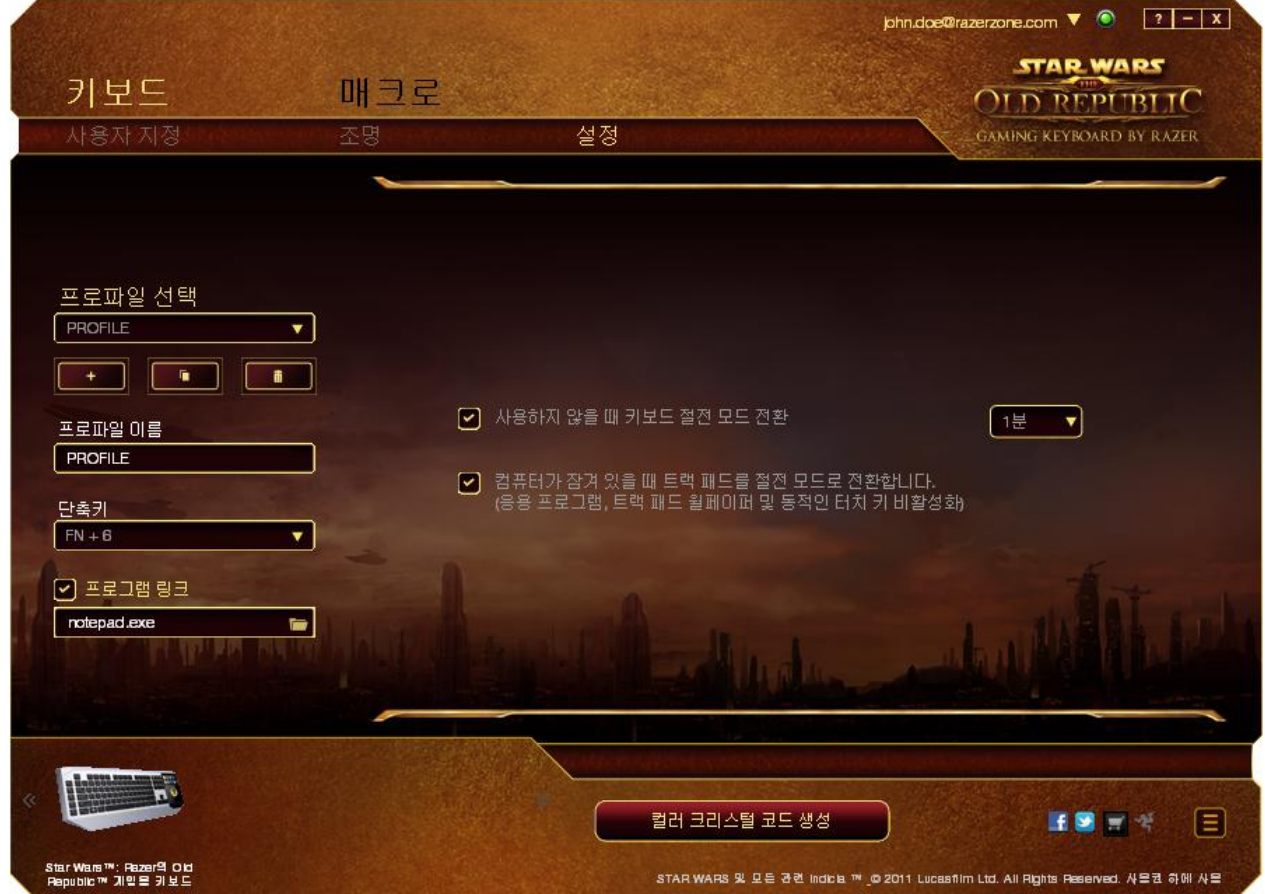

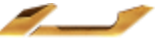

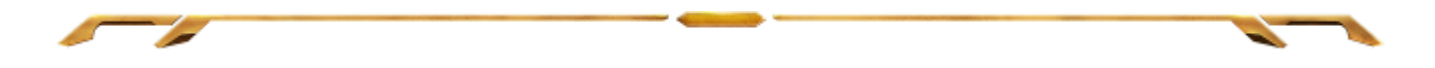

### 매크로 탭

매크로 탭을 사용하여 정확한 키스트로크 및 버튼 누름 조합을 만들 수 있습니다. 또한 이 탭에서 여러 가지 매크로와 매우 긴 매크로 명령도 원하는 대로 사용할 수 있습니다.

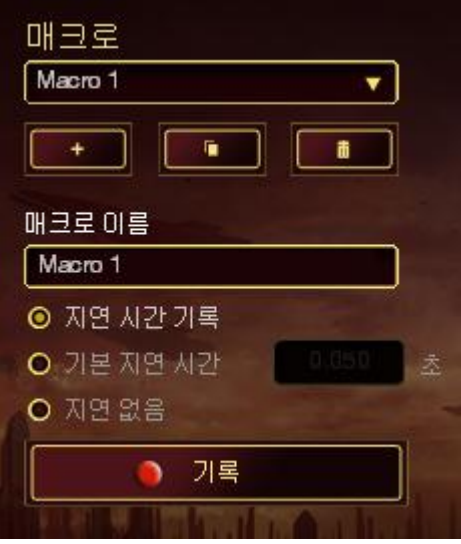

매크로 섹션은 프로파일과 매우 흡사합니다. 매크로 이름 아래의 필드에 새 이름을 입력하여 매크로 이름을 변경할 수 있습니다. 버튼을 <mark>로로 기</mark> 클릭하여 새 매크로를 만들거나, 버튼을 <mark>- - -</mark> 글릭하여 현재 매크로를 삭제하거나, ٠ 버튼을클릭하여 현재 매크로를 복제하는 등 매크로 섹션에서 사용할 수 있는 다른 옵션도 있습니다.

 $\overline{\phantom{a}}$ 

매크로 명령을 만들려면 간단히 <mark>이 <sup>기록 기</sup> 버튼을 클릭하세요. 모든</mark> 키스트로크 및 버튼 누름이 매크로 화면에 자동으로 등록됩니다. 매크로 명령  $\blacksquare$  STOP 기록을 완료한 두후에는버튼을 클릭하여 세션을 종료하세요.

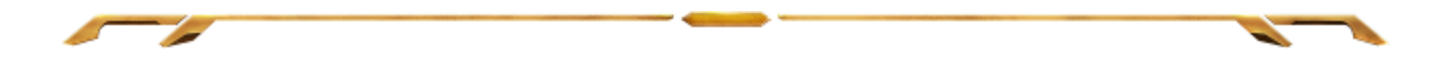

매크로 섹션에서 명령 간 지연 시간을 입력할 수 있습니다. 기록 지연에서 명령 간 지연 시간이 입력된 그대로 등록됩니다. 기본 지연은 미리 정의된 시간(초 단위)을 지연 시간으로 사용합니다. 지연 없음은 키스트로크 및 버튼 누름 간의 모든 일시 중지를 생략합니다.

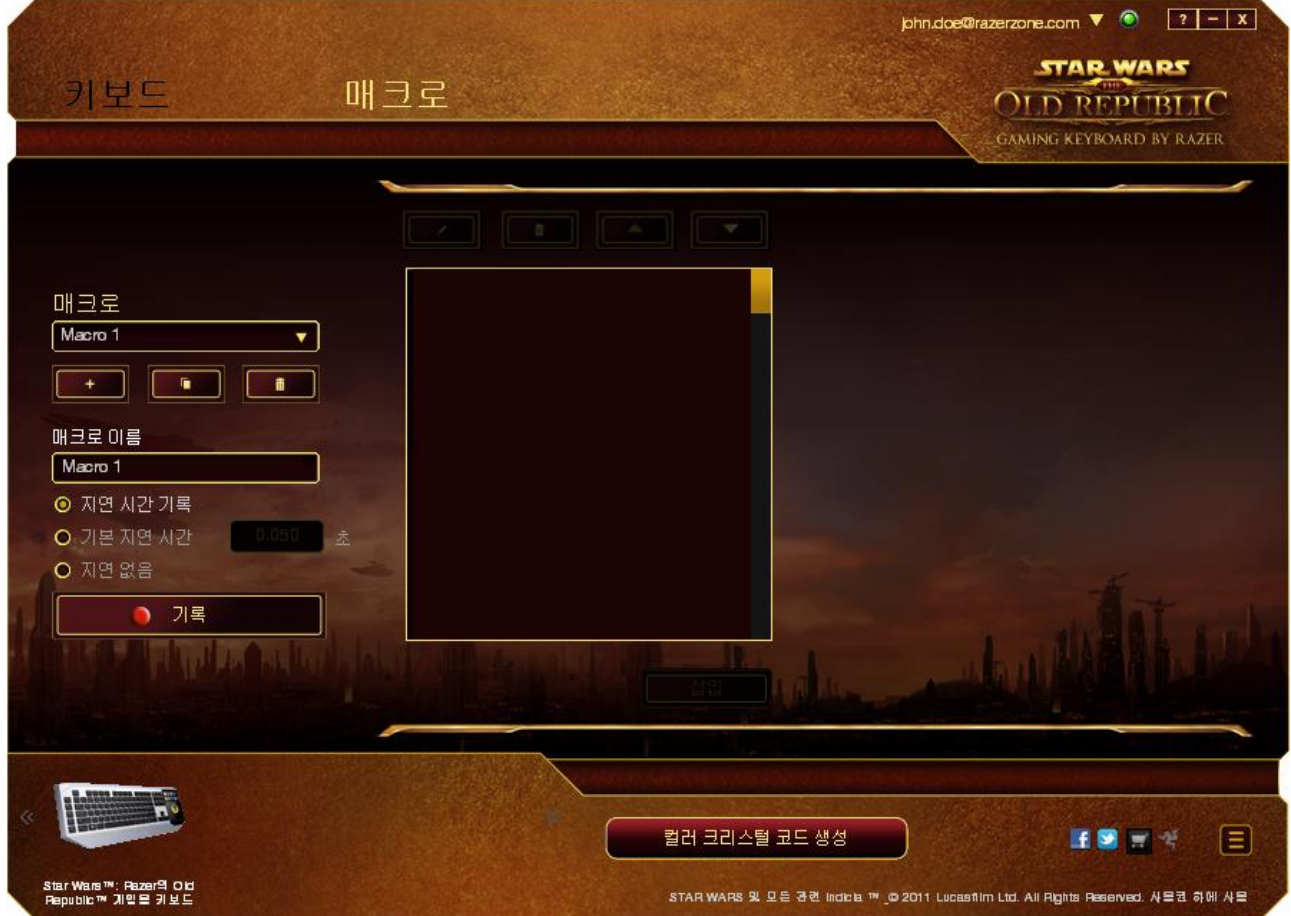

참고: 초(sec) 필드에 값을 삽입할 때 소수점 이하 세 자리까지 사용할 수 있습니다.

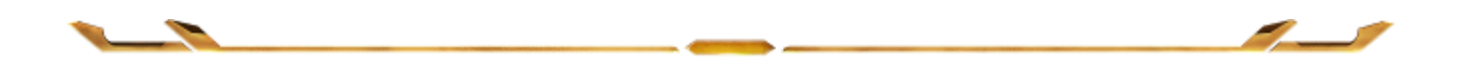

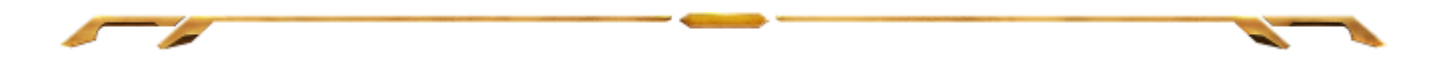

매크로를 기록한 후에는 매크로 화면에서 각 명령을 선택함으로써 입력한 명령을 편집할 수 있습니다. 각 키스트로크 또는 버튼 누름이 순차적으로 정렬되며, 첫 번째 명령이 화면 맨 위에 표시됩니다.

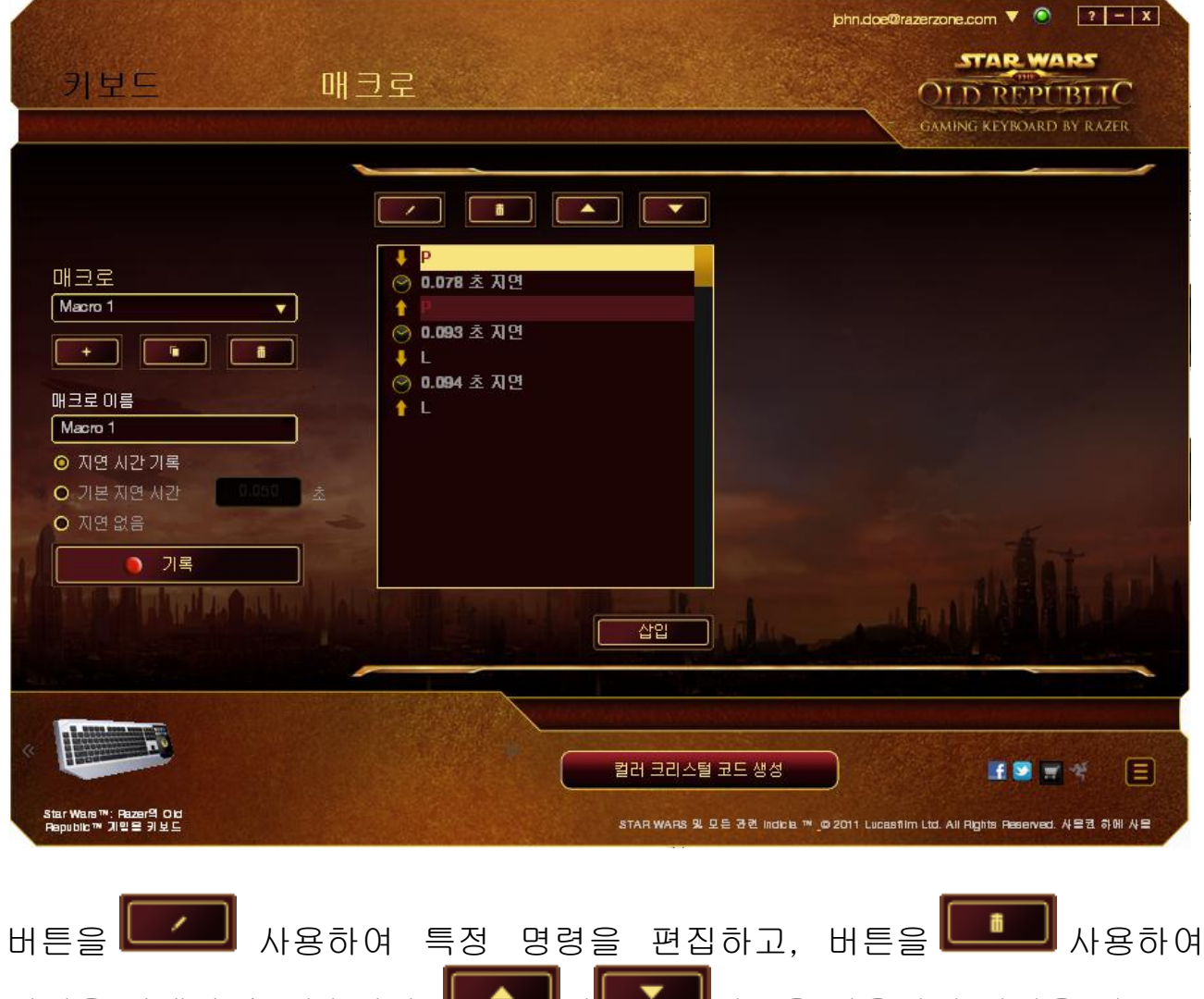

명령을 삭제할 수 있습니다. <u>니스크 및 스</u>프트 HILE을 사용하면 명령을 위 또는 아래로 이동할 수 있습니다.

**|**<br>버튼을 사용하면 선택한 명령 앞에 또는 뒤에 추가 키스트로크, **INSERT** 버튼 누름, 시간 지연을 넣을 수 있습니다.

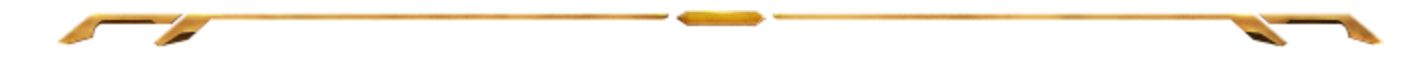

삽입 버튼을 누르면 매크로 명령 목록 옆에 새 표시 창이 나타납니다. 이 창에 있는 드롭다운 메뉴를 사용하여 강조 표시된 매크로 명령 앞에 또는 뒤에 추가할 키스트로크나 지연 시간을 선택할 수 있습니다.

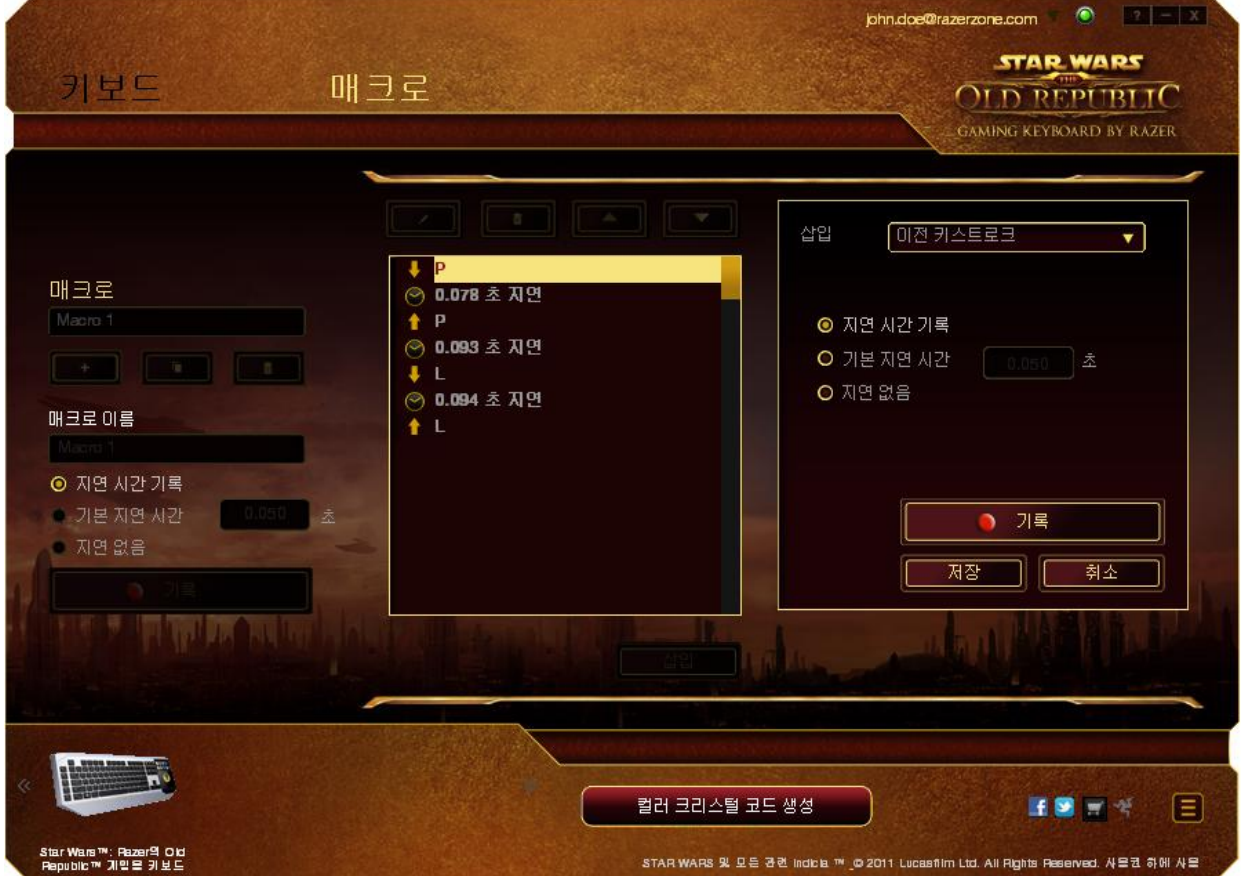

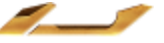

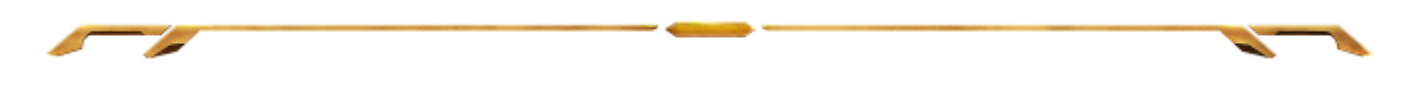

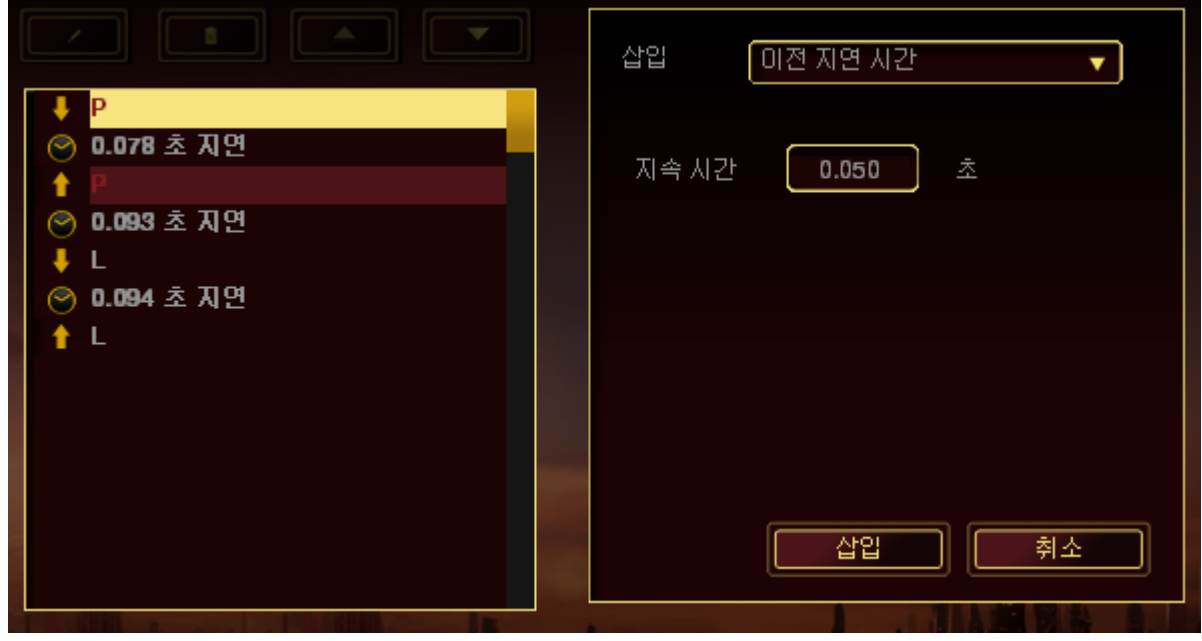

키스트로크 메뉴에서버튼을 ◘ <sup>기록</sup> 클릭하여 새 매크로 명령 세트를 추가하거나, 지연 메뉴를 사용하여 지속 시간 필드에 시간 지연을 입력할 수 있습니다.

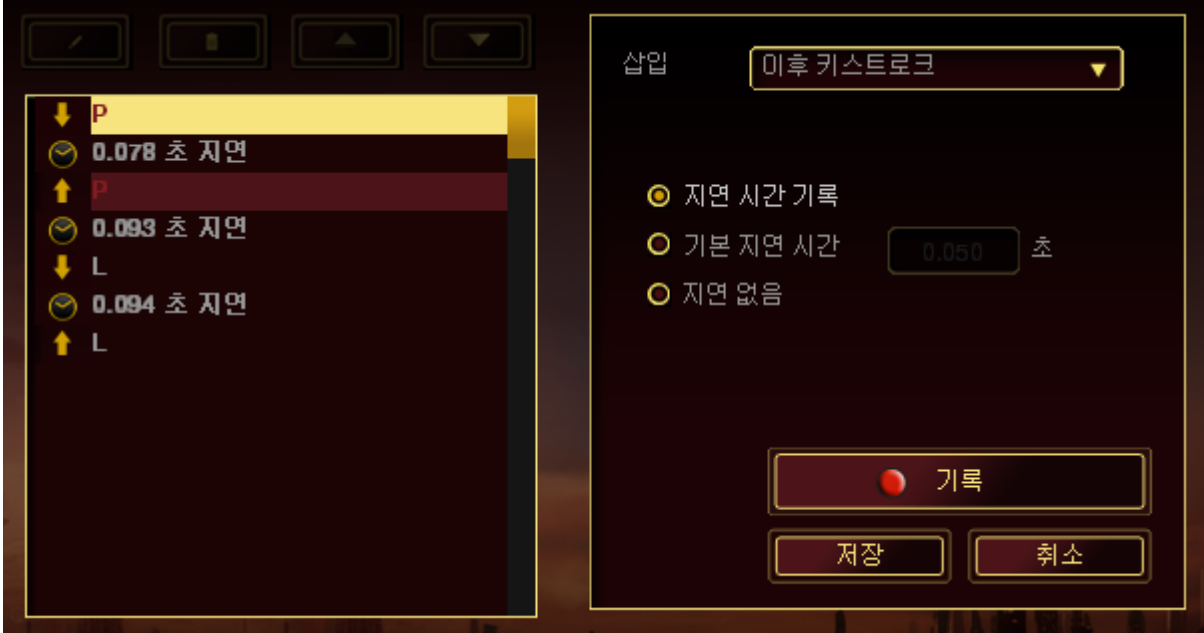

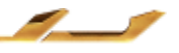

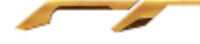

## <span id="page-29-0"></span>6. 안전 및 유지관리

#### 안전 지침

Razer의 Star Wars™: The Old Republic™ 게이밍 키보드를 사용하는 동안 최대한의 안전을 보장하려면 다음 지침을 따라야 합니다.

- 1. 노트북을 적절히 작동하는 데 문제가 있고 문제 해결 방법이 통하지 않는 경우, Razer 핫라인에 문의하거나 지원을 위해 [www.razersupport.com](http://www.razersupport.com/)을 방문하세요. 어떠한 경우라도 장치를 직접 수리하지 마세요.
- 2. 장치를 분해(분해할 경우 보증을 받지 못함)하여 직접 수리하거나 비정상적인 전류 부하에서 작동하지 마십시오.
- 3. 액체, 습기 또는 물기가 없는 곳에 장치를 보관하십시오. 지정한 온도 범위 0˚C(32˚F) ~ 40˚C(104˚F) 내에서만 장치를 작동하십시오. 이 범위를 초과하는 온도에서 장치를 작동하는 경우 온도가 최적의 범위 내에 안정되도록 플러그를 뽑고 전원을 끄십시오.

#### 편안한 사용

연구 결과에 따르면 장시간의 반복적인 움직임, 컴퓨터 주변 기기의 부적절한 위치, 잘못된 자세 및 나쁜 습관이 신체적 불편과 신경, 힘줄 및 근육 부상과 관련이 있을 수 있는 것으로 알려져 있습니다. 다음은 *Razer 의 Star Wars™:* The Old Republic™ 게이밍 키보드를 사용하는 동안 부상을 방지하고 최적의 편안함을 보장하는 몇 가지 지침입니다.

1. 키보드와 모니터를 사용자 바로 앞에 배치하고 옆에 마우스를 배치하십시오. 몸에서 너무 멀지 않게 측면에 팔꿈치를 대고 마우스는 쉽게 닿을 수 있는 곳에 배치하십시오.

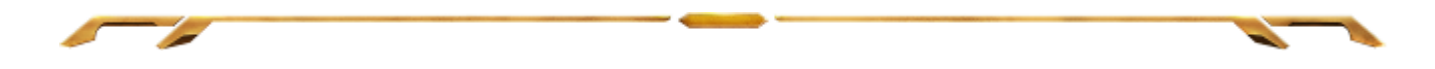

- 2. 의자와 탁자의 높이를 조정하여 키보드와 마우스가 팔꿈치 또는 그 아래의 높이에 놓이도록 하십시오.
- 3. 발은 바닥을 잘 딛고 자세를 똑바로 하고 어깨는 긴장을 푸십시오.
- 4. 게임을 하는 동안 손목은 긴장을 풀고 곧게 뻗은 상태로 유지하십시오. 손으로 반복적으로 같은 작업을 하는 경우 장시간 동안 구부리거나 뻗거나 비트는 동작을 반복하는 것은 피해 주십시오.
- 5. 장시간 동안 딱딱한 표면에 손목을 올려 놓지 마십시오. 게임하는 동안 손목 받침대를 사용하여 손목을 받쳐주십시오.
- 6. 게임하는 동안 반복적이거나 어색한 동작을 최소화하기 위해 마우스 버튼을 자신의 게임 스타일에 맞게 조정하십시오.
- 7. 하루 종일 같은 자세로 앉아 있지 마십시오. 책상에서 일어나 팔, 어깨, 목 및 다리를 스트레칭하십시오.
- 8. 마우스를 사용하는 동안 손, 손목, 팔꿈치, 어깨, 목 또는 등에 고통, 저림 또는 얼얼함 같은 신체적 불편을 느끼는 경우 즉시 전문의에게 진찰을 받으십시오.

### 유지관리 및 사용

Razer 의 Star Wars™: The Old Republic™ 게이밍 키보드를 최적의 조건에서 유지하려면 최소한의 유지관리가 필요합니다. 한 달에 한 번씩 USB 포트에서 장치를 뽑고 먼지가 쌓이지 않도록 미지근한 물을 약간 적신 부드러운 천이나 면봉으로 장치를 청소하는 것이 좋습니다. 비누나 강한 세척제는 사용하지 마십시오.

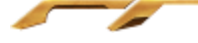

## <span id="page-31-0"></span>7. 법률 용어

### 저작권 및 지적 재산권 정보

©2011 Razer USA Ltd. 특허 출원 중. 모든 권리는 보호됩니다. 본 가이드에 포함된 Razer, Razer Triple-Headed Snake 로고, Razer 특수 처리 단어 로고 및 기타 상표는 Razer USA Ltd 및/또는 자회사, 협력사의 상표 또는 등록 상표이며 미국 및/또는 기타 국가에 등록되어 있습니다. Windows 및 Windows 로고는 Microsoft 그룹의 상표입니다.

Razer USA Ltd(이하 "Razer")는 본 마스터 가이드에 제품과 관련된 저작권, 상표권, 영업 비밀, 특허권, 특허 출원 또는 기타 지적 재산권(등록 또는 비등록)을 가지고 있을 수 있습니다. 본 마스터 가이드를 가지고 있다고 해서 그와 같은 저작권, 상표권, 특허권 또는 기타 지적 재산권에 대한 사용권이 부여되는 것은 아닙니다. Razer 의 Star Wars™: The Old Republic™ 게이밍 키보드 (이하 "제품")는 포장 등의 사진에서 보는 것과 다를 수 있습니다. Razer 는 이러한 차이점 또는 발생할 수 있는 오류에 대해 아무런 책임이 없습니다. 본 가이드에 포함된 정보는 사전 통보 없이 변경될 수 있습니다.

STAR WARS 및 모든 관련 indicia ™ & © 2011 Lucasfilm Ltd. All Rights Reserved. 라이센스 하에 사용됨.

#### 제한된 제품 보증

제한된 제품 보증에 관한 현재 최신 조건을 확인하시려면 http://warranty.razerzone.com 을 방문해 주십시오.

#### 책임의 제한

Razer 는 어떠한 경우에도 제품의 배포, 판매, 재판매, 사용 또는 제품을 사용할 수 없음으로 인해 발생하는 어떠한 이익의 손실, 정보나 데이터의 손실, 기타 특수, 우발적, 간접적, 처벌적 또는 결과적이거나 부수적인 손해에 대해 책임지지 않습니다. 어떠한 경우에도 Razer 의 책임은 제품의 소매 구입 가격을 초과하지 않습니다.

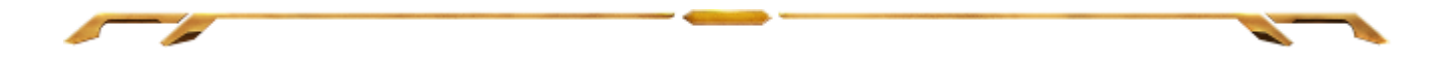

## 조달 비용

의문을 피하기 위하여, 여떠한 경우에도 Razer 는 그러한 손해의 발생 가능성을 사전에 전달받지 않은 경우 조달 비용을 책임지지 않으며, 어떠한 경우에도 Razer 는 문제가 되는 제품의 소매 구입 가격을 초과하는 조달 비용을 책임지지 않습니다.

#### 일반 사항

이러한 조항은 제품을 구입한 사법 관할 구역의 법률에 따라 관할되며 해석됩니다. 여기에 있는 어떤 조항이 유효하지 않거나 재판상 강행할 수 없는 경우 그러한 조항(유효하지 않거나 강행할 수 없는 한)은 영향을 미치지 않고 배제되지만 나머지 조항은 유효합니다. Razer 는 언제라도 사전 통보 없이 어떤 조건이든 수정할 권리를 보유합니다.